# **Quantum with Unity Pro TCP/IP Configuration User Manual**

09/2014

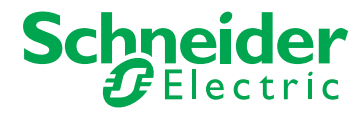

www.schneider-electric.com

The information provided in this documentation contains general descriptions and/or technical characteristics of the performance of the products contained herein. This documentation is not intended as a substitute for and is not to be used for determining suitability or reliability of these products for specific user applications. It is the duty of any such user or integrator to perform the appropriate and complete risk analysis, evaluation and testing of the products with respect to the relevant specific application or use thereof. Neither Schneider Electric nor any of its affiliates or subsidiaries shall be responsible or liable for misuse of the information contained herein. If you have any suggestions for improvements or amendments or have found errors in this publication, please notify us.

No part of this document may be reproduced in any form or by any means, electronic or mechanical, including photocopying, without express written permission of Schneider Electric.

All pertinent state, regional, and local safety regulations must be observed when installing and using this product. For reasons of safety and to help ensure compliance with documented system data, only the manufacturer should perform repairs to components.

When devices are used for applications with technical safety requirements, the relevant instructions must be followed.

Failure to use Schneider Electric software or approved software with our hardware products may result in injury, harm, or improper operating results.

Failure to observe this information can result in injury or equipment damage.

© 2014 Schneider Electric. All rights reserved.

# **Table of Contents**

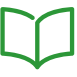

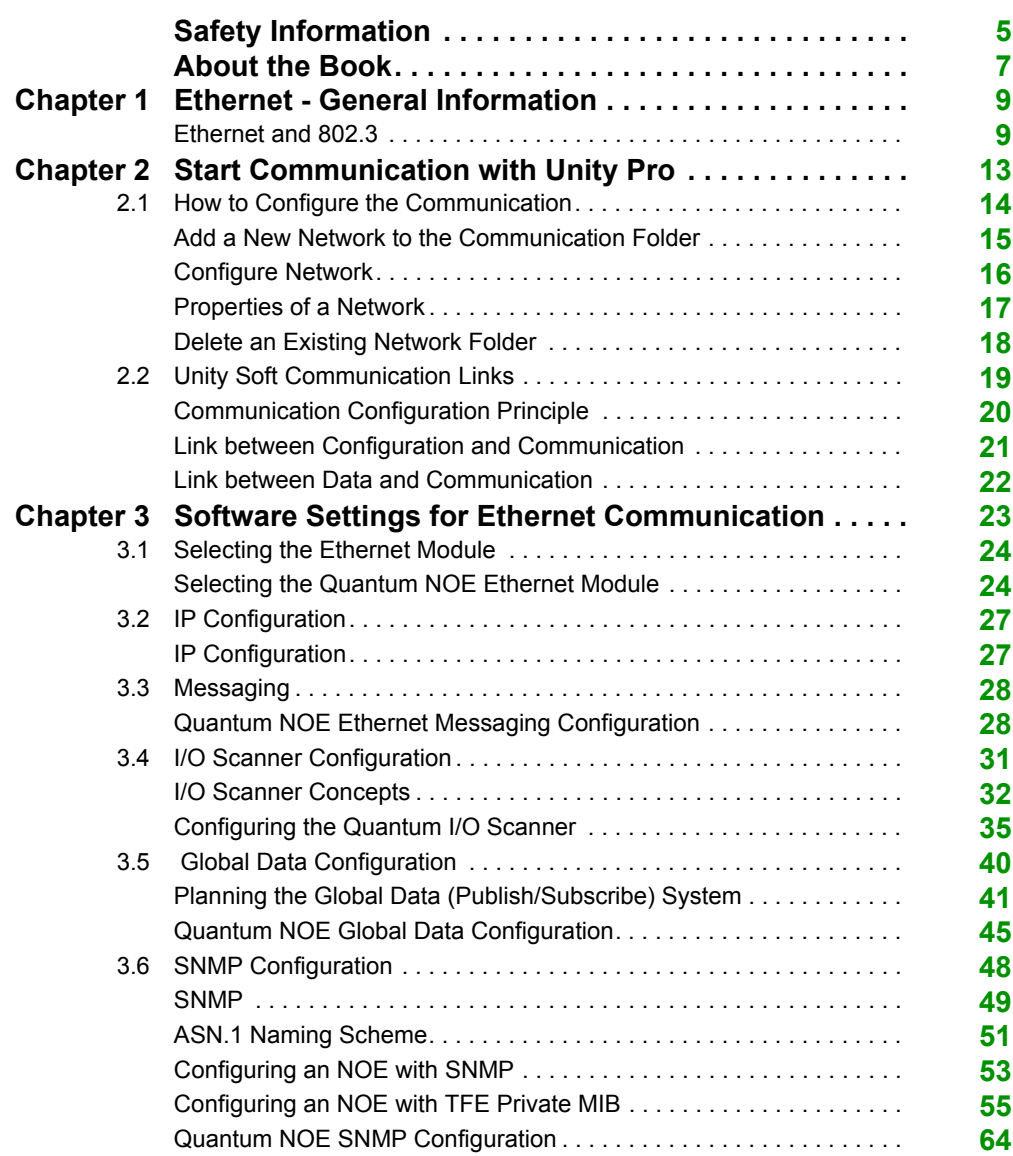

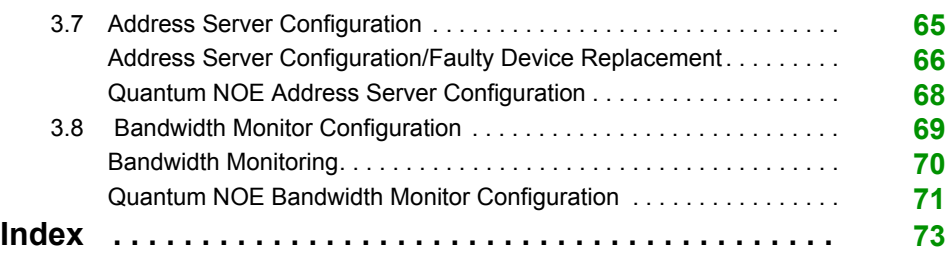

# <span id="page-4-0"></span>**Safety Information**

### **Important Information**

#### **NOTICE**

Read these instructions carefully, and look at the equipment to become familiar with the device before trying to install, operate, or maintain it. The following special messages may appear throughout this documentation or on the equipment to warn of potential hazards or to call attention to information that clarifies or simplifies a procedure.

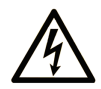

The addition of this symbol to a "Danger" or "Warning" safety label indicates that an electrical hazard exists which will result in personal injury if the instructions are not followed.

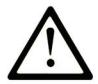

This is the safety alert symbol. It is used to alert you to potential personal injury hazards. Obey all safety messages that follow this symbol to avoid possible injury or death.

# A DANGER

DANGER indicates a hazardous situation which, if not avoided, will result in death or serious injury.

# A WARNING

WARNING indicates a hazardous situation which, if not avoided, could result in death or serious injury.

# A CAUTION

CAUTION indicates a hazardous situation which, if not avoided, could result in minor or moderate injury.

# **NOTICE**

**NOTICE** is used to address practices not related to physical injury.

#### **PLEASE NOTE**

Electrical equipment should be installed, operated, serviced, and maintained only by qualified personnel. No responsibility is assumed by Schneider Electric for any consequences arising out of the use of this material.

A qualified person is one who has skills and knowledge related to the construction and operation of electrical equipment and its installation, and has received safety training to recognize and avoid the hazards involved.

# <span id="page-6-0"></span>**About the Book**

### **At a Glance**

#### **Document Scope**

This documentation describes hardware and software installation procedures for the TCP/IP bus.

#### **Validity Note**

This document is valid for Unity Pro 8.1 or later.

The technical characteristics of the devices described in this document also appear online. To access this information online:

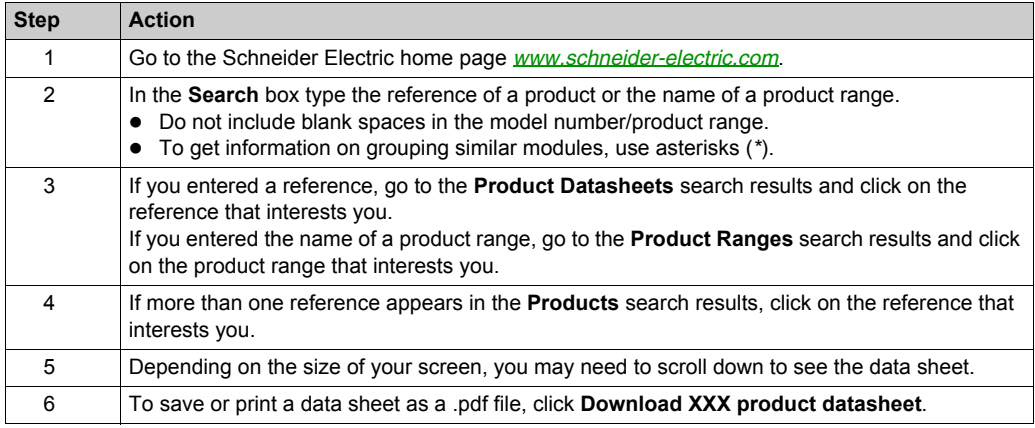

The characteristics that are presented in this manual should be the same as those characteristics that appear online. In line with our policy of constant improvement, we may revise content over time to improve clarity and accuracy. If you see a difference between the manual and online information, use the online information as your reference.

#### **Related Documents**

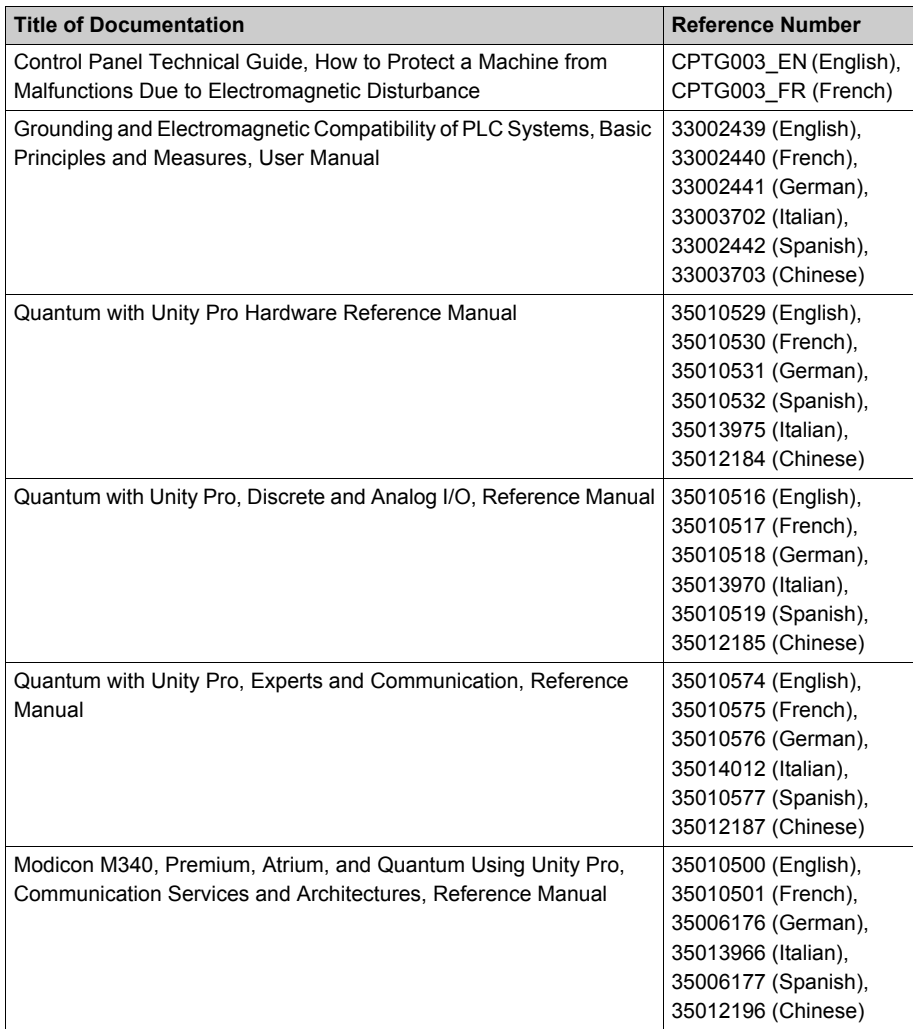

You can download these technical publications and other technical information from our website at www.schneider-electric.com.

# <span id="page-8-0"></span>**Chapter 1 Ethernet - General Information**

### <span id="page-8-1"></span>**Ethernet and 802.3**

#### **General description**

Ethernet was introduced in 1980 as Ethernet 1 and developed by the DEC, Intel and Xerox companies. This Ethernet later formed the basis of the 802.3-LAN from IEEE, that was published as the ISO standard in 1990.

Since 1990, Ethernet products have been produced almost exclusively according to the 802.3 standard.

The topology of an Ethernet corresponds to that of a bus system. However, the physical cabling can be made in point to point form. Hubs/Switches form the logical bus of the Ethernet from a physical point.

#### **Framework formats**

An Ethernet LAN and 802.3-LAN have different frame formats. The different formats are shown below.

Ethernet frame format

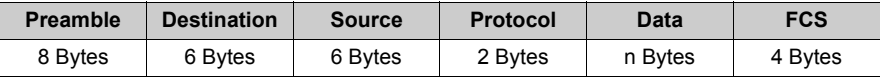

802.3-frames (MAC frame format)

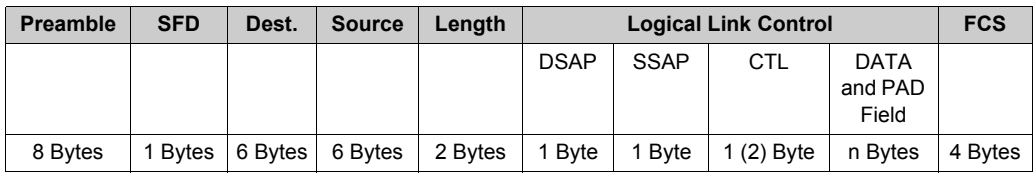

The following table contains a description of the frame parameters for Ethernet and 802.3.

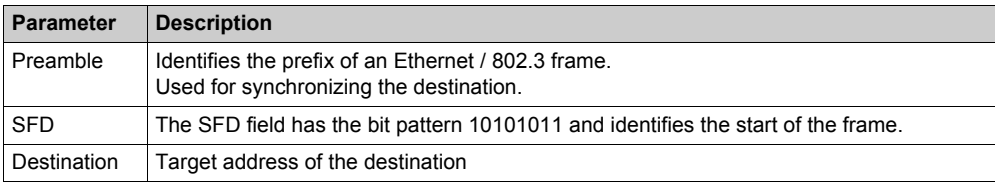

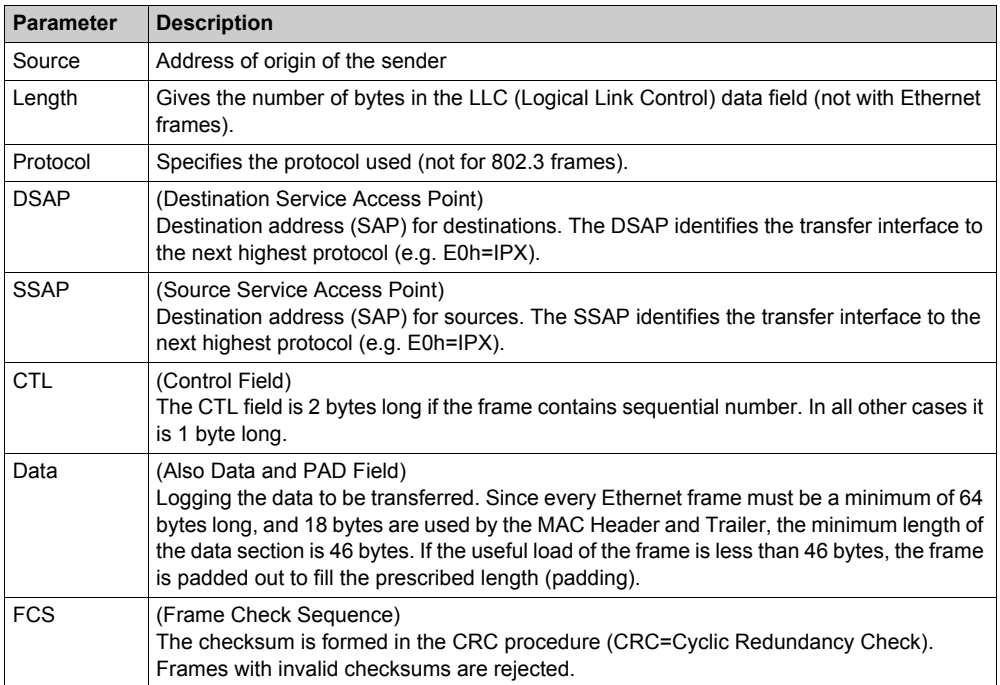

#### **LAN Addresses**

The Internet Protocol (IP) is the lowest layer in an Internet. The IP is defined in RFC 791. The Transmission Control Protocol (TCP) is set on the IP. The applications refer to this.

With networks that work with the TCP/IP protocol, and also on the internet, every PC can be identified via a numerical address. An IP address (Ipv4 standard) consists of four numbers separated by points, that can each be a value between 0 and 255. A typical IP address is "192.168.000.123". User PCs that access the internet via a Provider also receive an IP address: It is always the same static IP address, or a new dynamic IP address every time a connection is made.

#### **IPv4 and IPv6**

The IPv4, developed 20 years ago, uses a 32 bit address system, which theoretically allows up to four billion IP addresses. However in practice, a large part of these adresses cannot be used with group formation and other mechanisms.

The new IPv6 functions with a 128 bit system, an address space, which generally cannot be configured. This significantly increases the number of available IP numbers. Further advantages of the new IP address space include greater security, better support for real-time applications and a higher router capacity. IPv6 should be established by 2005. Backward compatibility with software and network components, which use the IPv4 standard, is to remain guaranteed according to the IETF (Internet Engineering Task Force).

#### **Subnet mask**

IP addresses are 32 bit numbers (IPv4) that consists of two components, the power supply and the computer. There are three different types of IP network classes, Class-A, Class-B and Class-C.

The subnet mask determines the size of a network. The combination of the subnet mask and the IP addresses results in the combination composition of the subnets and the number of possible network nodes in the subnet. A part of the IP address is therefore defined as the Subnet. This is defined via the Subnet mask.

#### **Gateway address**

The Gateway address determines, where the data packets are to be sent. This can depend on the local network card or a Gateway (Router) in the local subnet.

#### **Cabling**

There are different ways to create Ethernet LANs. They differ considerably in the type of cable and method of connection. The following table shows the most common types of cabling.

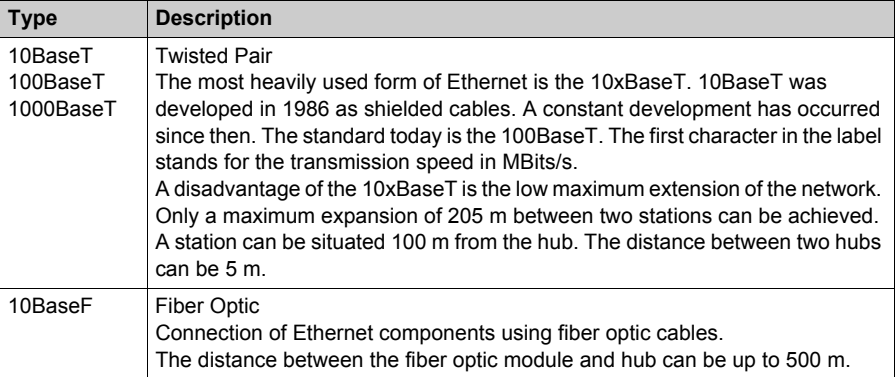

# <span id="page-12-0"></span>**Chapter 2 Start Communication with Unity Pro**

#### **Introduction**

This chapter tells you how to begin Ethernet network configuration with Unity Pro.

#### **What Is in This Chapter?**

This chapter contains the following sections:

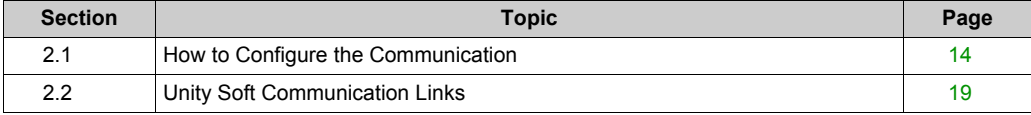

# <span id="page-13-1"></span><span id="page-13-0"></span>**Section 2.1 How to Configure the Communication**

#### **Overview**

This section describes how to configure the communication.

#### **What Is in This Section?**

This section contains the following topics:

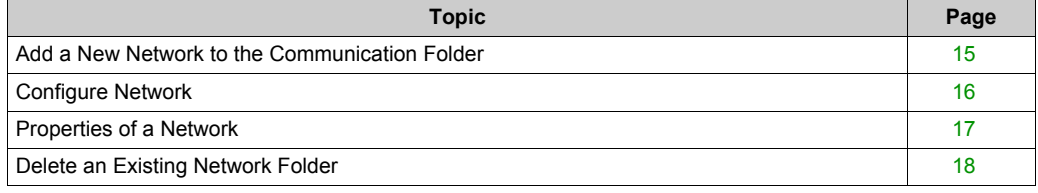

### <span id="page-14-1"></span><span id="page-14-0"></span>**Add a New Network to the Communication Folder**

#### **Add a New Network to the Communication Folder**

After starting a new application, the **Communication** folder under the **Station** tree branches the **Network** folder and the **Routing** table folder (Premium platforms only). These two folders are empty. Under the **Network** folder, the user can insert the networks by menu. A click on the right mouse-button above **Network** pops up a contextual menu. The user selects the type of network he wants to add. For easier use, a network name will be suggested with the prefix of the network type (**Ethernet\_1** or **Modbus+\_1**). By choosing a new network the next available number for the network is chosen automatically, for example, **Ethernet\_1** then **Ethernet\_2** and so on. At any moment, the user may rename any Netlink.

The user can also attach a comment that describes each configured network. The OK button adds the network as subfolder.

The names of network nodes are also called NetLink. These are the names of logical networks.

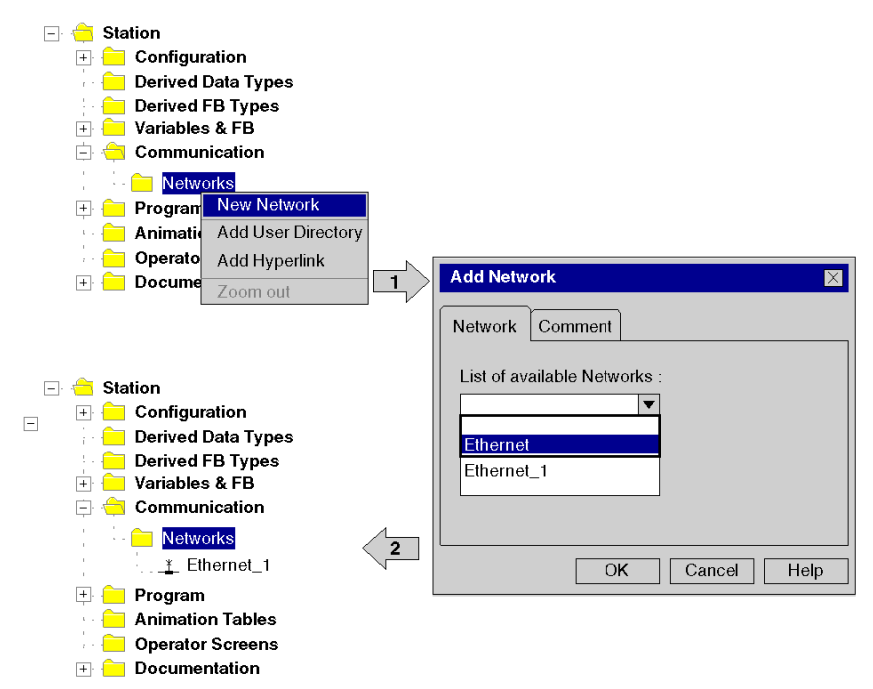

### <span id="page-15-1"></span><span id="page-15-0"></span>**Configure Network**

#### **Configure Network**

On the network folder, by a double-clicking action or by the Open item on contextual menu, the editor of the corresponding communication screen is opened in order to set the specific network services.

The figure shows the contextual menu to start network properties.

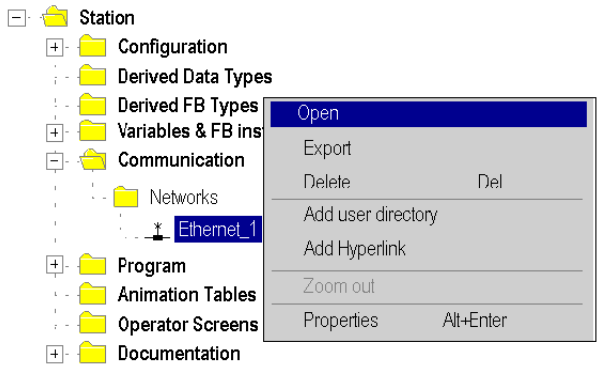

### <span id="page-16-1"></span><span id="page-16-0"></span>**Properties of a Network**

#### **Properties of a Network**

The contextual menu proposes the user to see again the properties of a configured network. Here, the user can change the NetLink name and the associated comment.

The figure shows the Ethernet property window:

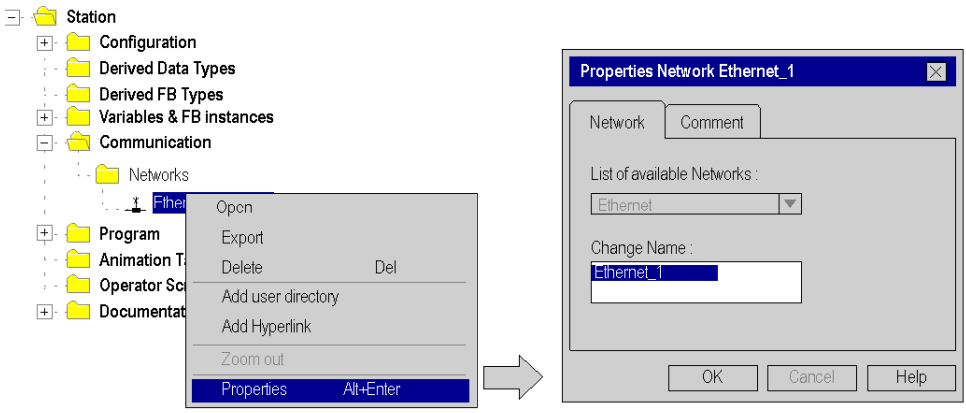

### <span id="page-17-1"></span><span id="page-17-0"></span>**Delete an Existing Network Folder**

#### **Delete an Existing Network Folder**

With a right-mouse-click above the network folder, a contextual menu appears. Here the user is able to delete the network configuration. In this case, the subfolder of the network will also be removed in application browser.

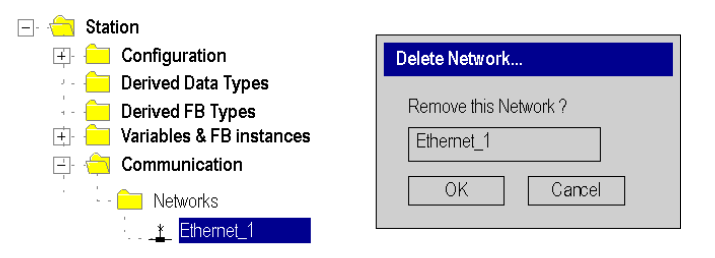

**NOTE:** If this removed network was previously attached to a communication module, this module loses its link and it will work with its default parameters.

# <span id="page-18-1"></span><span id="page-18-0"></span>**Section 2.2 Unity Soft Communication Links**

#### **Overview**

This section presents the principle of communication implementation and describes the relationship between software configuration of networks and the hardware configuration of the network controllers.

#### **What Is in This Section?**

This section contains the following topics:

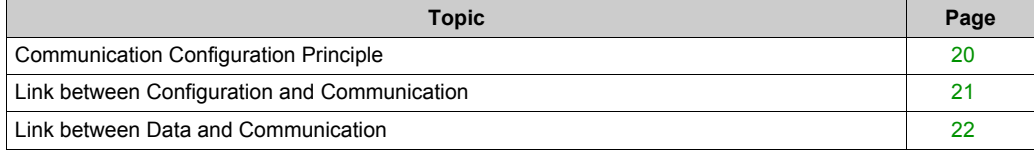

### <span id="page-19-1"></span><span id="page-19-0"></span>**Communication Configuration Principle**

#### **Introduction**

The configuration of communication links between different devices with Unity Soft includes three different configuration parts.

- configuration of the network controller
- configuration of the logical network
- configuration of network variables

#### **Configuration**

The communication configuration supports the *free mode* of Unity Soft. That means the user can first configure the module and then the communication or the user can configure the communication and then the module.

This will be provided through a NetLink that must be selected in the module configuration. The network variables including in the VAR folder are linked with a group name that defines an IP domain over Internet network.

The illustration shows the three parts involved in communication configuration:

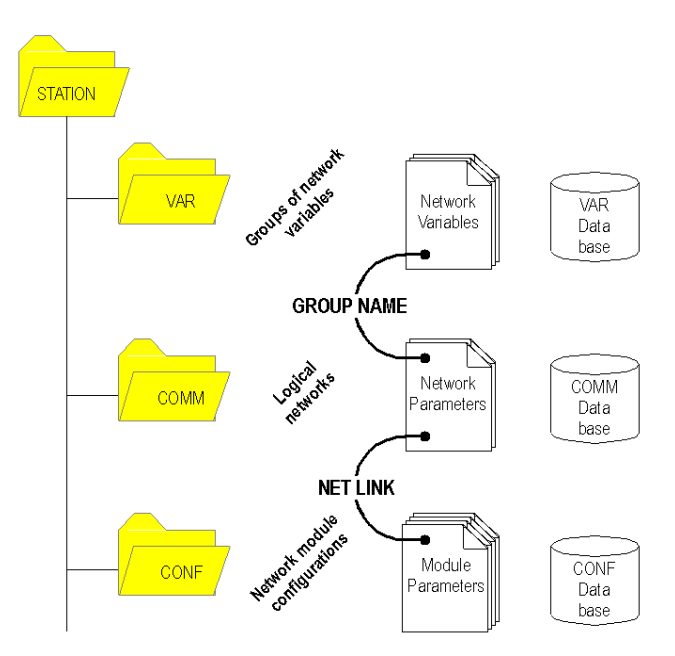

### <span id="page-20-1"></span><span id="page-20-0"></span>**Link between Configuration and Communication**

#### **NetLinks**

During Unity Pro application design, the NetLinks are created and inserted on sub-folder Communication under Network. These are the names of logical networks.

Under configuration folder, on the communication module node included in the current station, the list of existing NetLinks is proposed to select and attach one network to one module. Only the NetLink that can be managed by this module, are displayed in the list box on module configuration screen. No NetLink can be edited and created here (no edit box), but this list contains at least the No\_Link field.

The following figure shows the window for the Ethernet link for the Quantum NOE module.

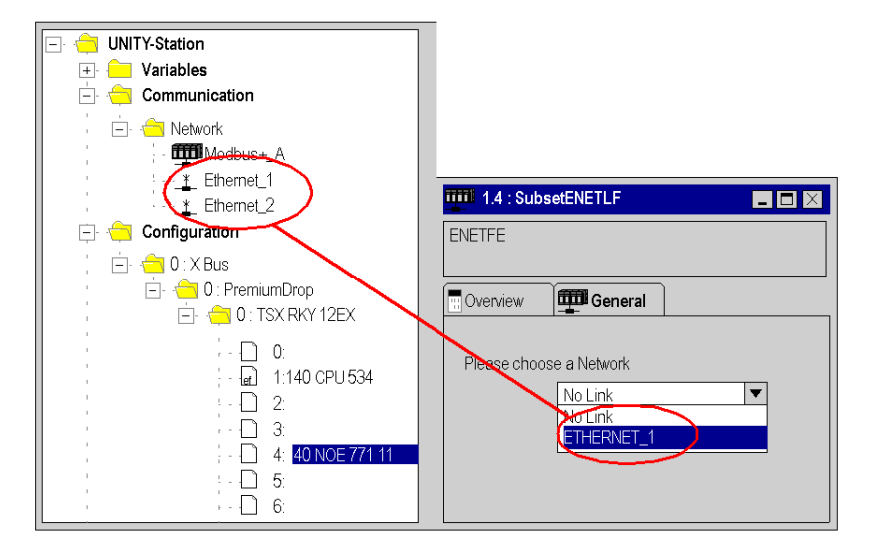

#### **Attaching a NetLink to a Module**

When a network is attached to a module, the icon of the corresponding node is changed and the network editor displays the address of the module in the rack .

The Icon in the Network folder indicates whether the link is attached to a module or not:

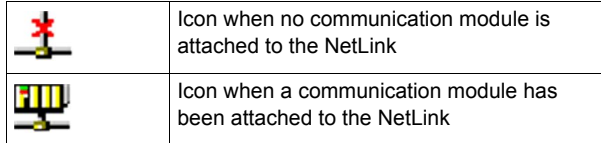

### <span id="page-21-1"></span><span id="page-21-0"></span>**Link between Data and Communication**

#### **Network Variables and Groups**

The groups of Ethernet network variables are created in the Ethernet network communication folders. An IP domain determines a group. In Unity Pro, one network can support only one group.

In Data Editor, the list of all current groups is provided to select in which group each Ethernet network variables is included. Nevertheless, the group field is also a free entry editing box, in order to give a group name not yet defined in communication folder. The build step checks this link.

The illustration shows corresponding fields in Communication configuration and the Data Editor:

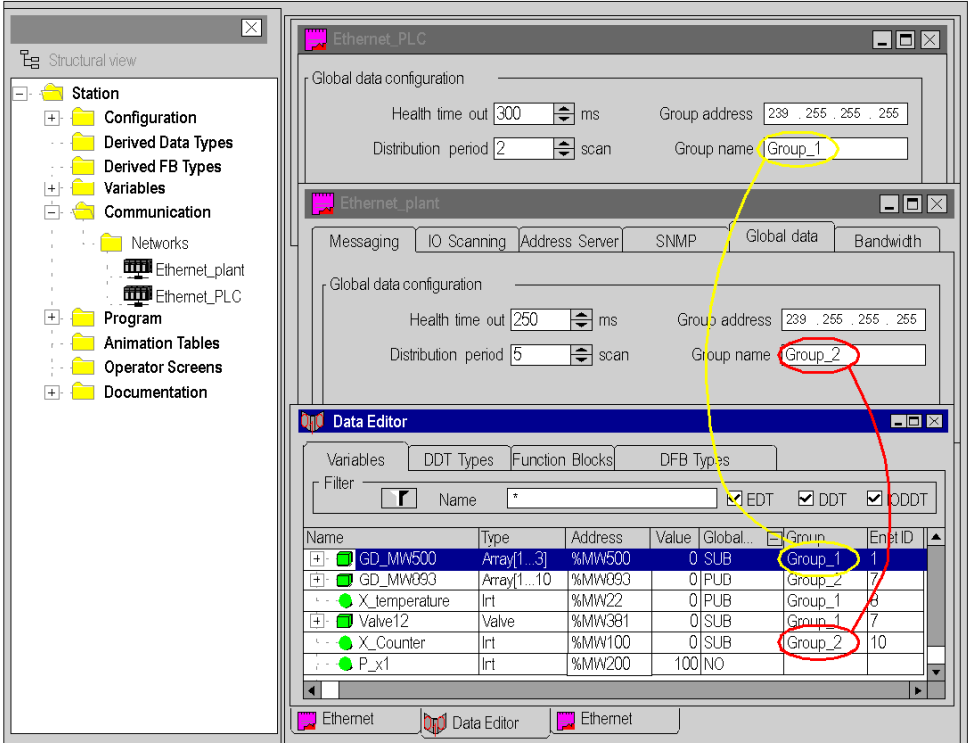

# <span id="page-22-0"></span>**Chapter 3 Software Settings for Ethernet Communication**

#### **Introduction**

This chapter contains all information required for configuring Ethernet communication software settings.

#### **What Is in This Chapter?**

This chapter contains the following sections:

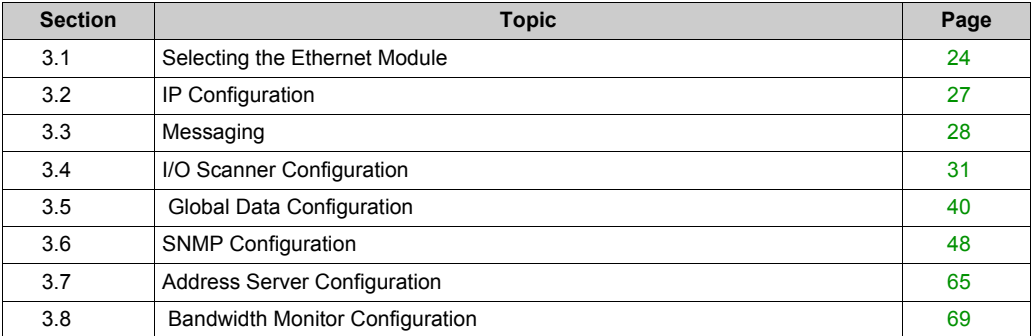

# <span id="page-23-2"></span><span id="page-23-0"></span>**Section 3.1 Selecting the Ethernet Module**

### <span id="page-23-1"></span>**Selecting the Quantum NOE Ethernet Module**

#### **General Description**

After configuring Ethernet communication *[\(see page 15\)](#page-14-0)*, the Ethernet module parameters can be configured.

When you select the model family, all the corresponding communication module configuration options are displayed automatically. The module services allow the following settings to be made:

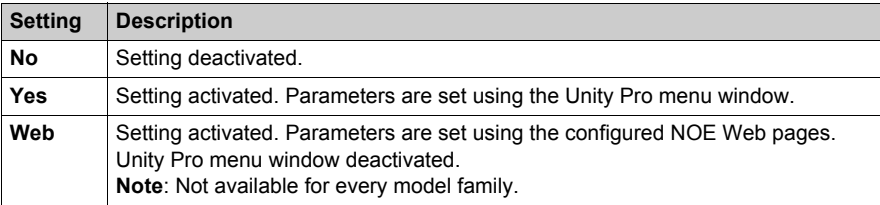

**NOTE:** The availability of the displayed settings depends on the selected model family and can vary.

The screen shot shows an example of the menu window of the Ethernet module (TCP/IP 10/100 Regular connection).

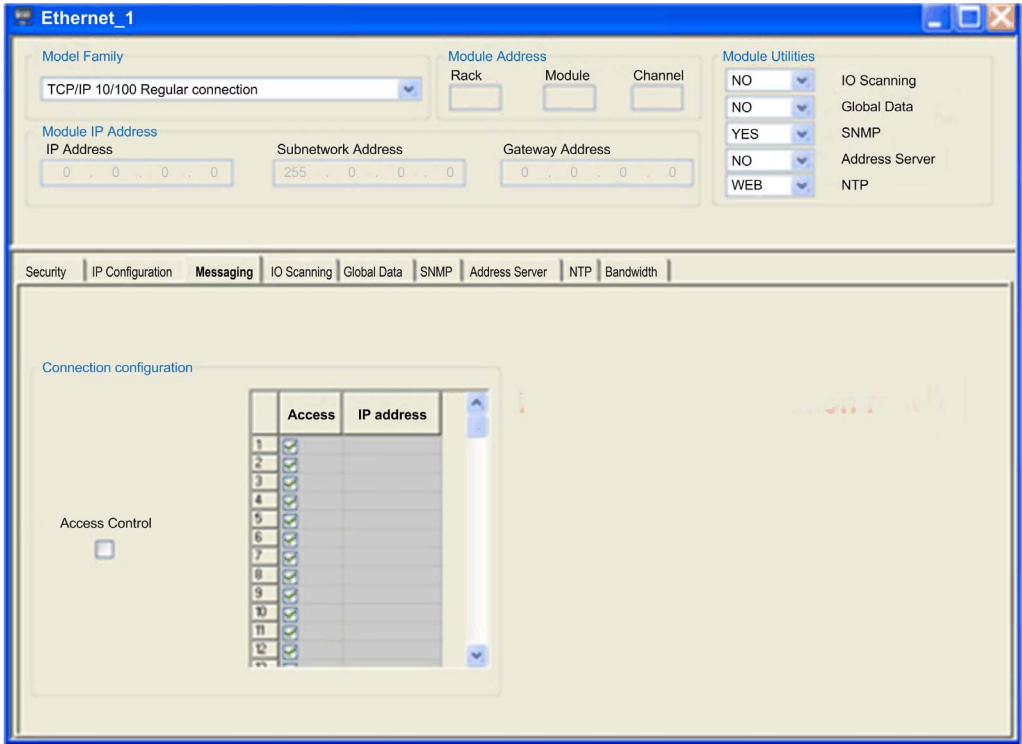

#### Parameter description:

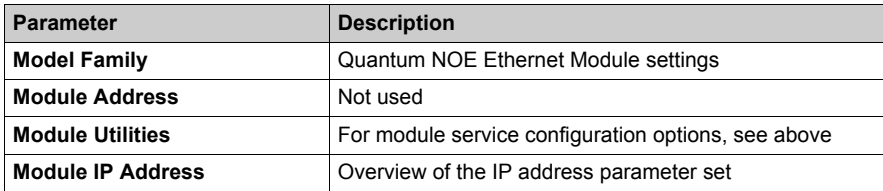

After selecting the model family **TCP/IP 10/100 Regular Connection,** the following mask appears. The image also displays the activated module services.

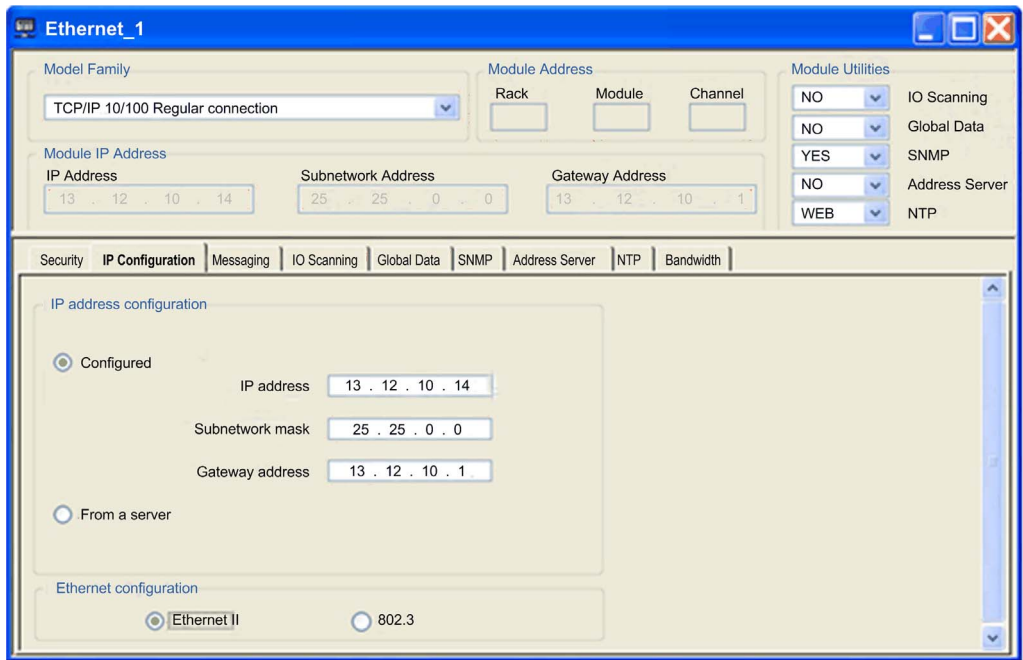

**NOTE:** The availability of the displayed register depends on the selected model family and can vary.

After selecting the **Yes** option in module services, the tab corresponding to the module is activated.

# <span id="page-26-2"></span><span id="page-26-0"></span>**Section 3.2 IP Configuration**

### <span id="page-26-1"></span>**IP Configuration**

#### **General Description**

The **IP configuration** tab enables you to configure IP address settings for the Quantum Ethernet module. IP address settings become active after:

- the hardware is connected
- the configuration is downloaded to the PLC in the Quantum Ethernet module

The following figure shows the IP configuration for the Quantum Ethernet model family:

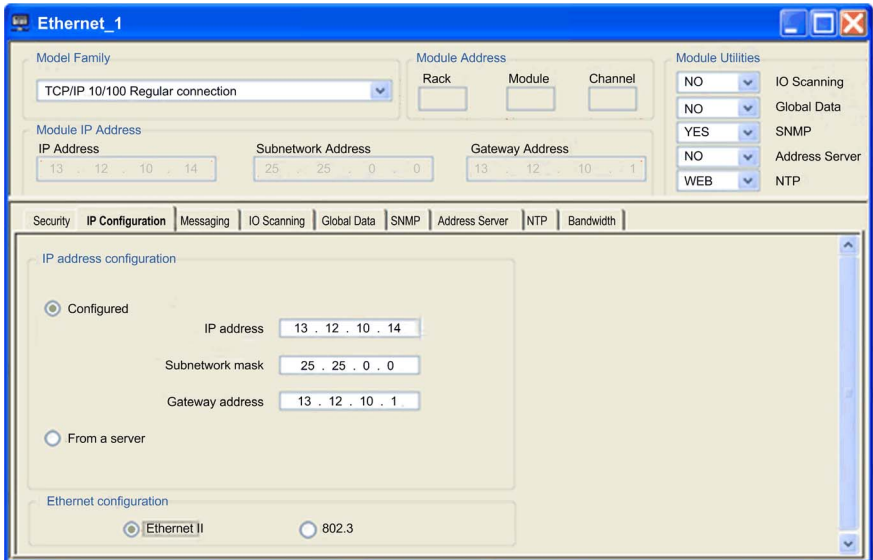

Description of the selection properties

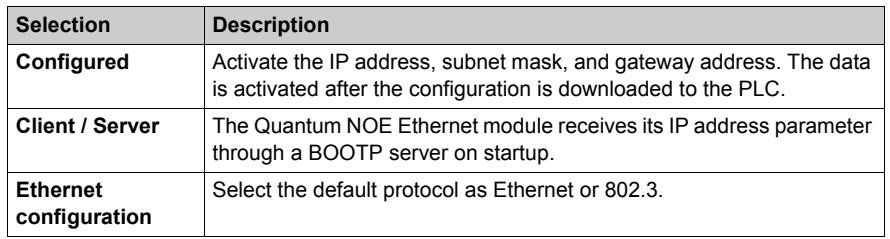

# <span id="page-27-2"></span><span id="page-27-0"></span>**Section 3.3 Messaging**

### <span id="page-27-1"></span>**Quantum NOE Ethernet Messaging Configuration**

#### **Introduction**

Ethernet messaging gives the user the opportunity to send and receive Ethernet messages. Data traffic is handled by the client/server procedure.

Parameter description:

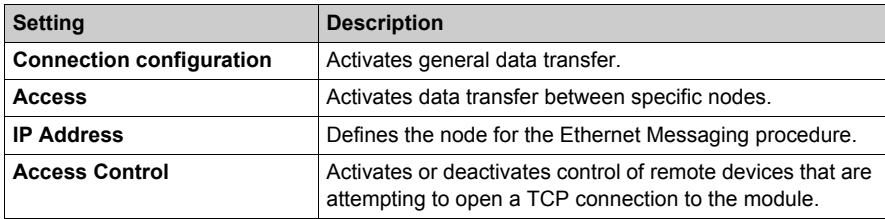

#### **Messaging Tab**

The following procedure shows how to access the **Messaging** page:

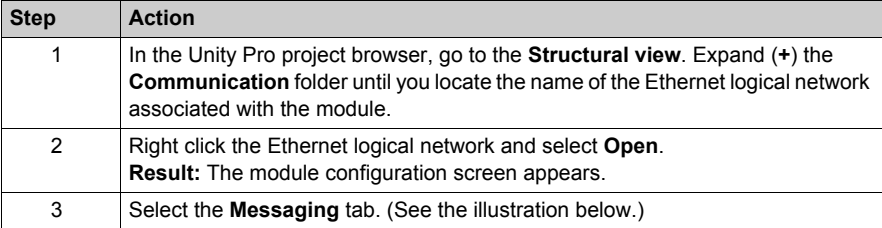

The **Messaging** tab is shown below.

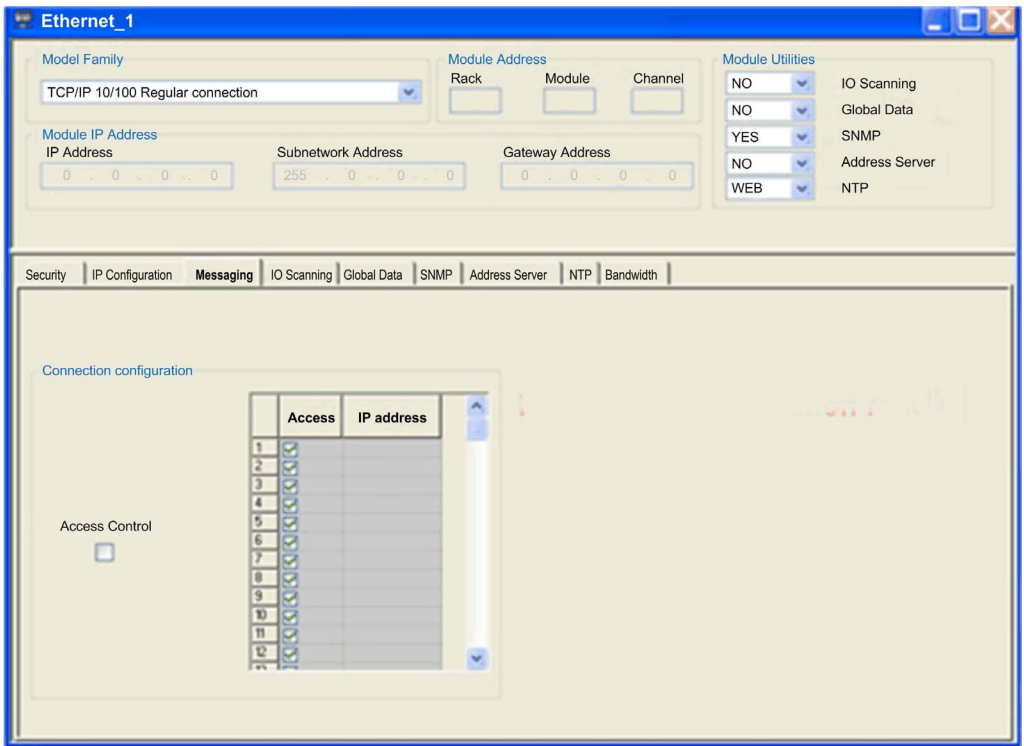

Configuration parameters can be accessed in two areas on the Messaging tab screen:

- the **Connection Configuration** area
- the **Access Control** area

#### **Connection Configuration Area**

The **Connection Configuration** area is used to:

- activate an access control utility
- list the remote devices that can connect to the module according to a communication protocol

#### **Access Control**

The **Access Control** box is used to activate or deactivate control of remote devices that are attempting to open a TCP connection to the module. The functionality depends on whether the box is checked or not:

- **checked:** Access control management is activated and the **Access** column of the table is active (no longer grayed out).
	- The module can only communicate to the addresses entered in the 128 available spaces in the **Slave IP Address** column.
	- With the module in client mode it can only connect to remote devices selected by the **Access** column in the **Connection Configuration** table.
- **unchecked:** Access control management is inoperative and the **Access** column of the table is not active (grayed out).
	- With the module in server mode, remote third-party devices can connect as clients (before communication with the module) without being declared in the table.

**NOTE:** Access control is only effective on the TCP/IP profile and assists module operations in server and client mode.

# <span id="page-30-1"></span><span id="page-30-0"></span>**Section 3.4 I/O Scanner Configuration**

#### **Introduction**

This chapter contains a description of the I/O Scanner configuration.

#### **What Is in This Section?**

This section contains the following topics:

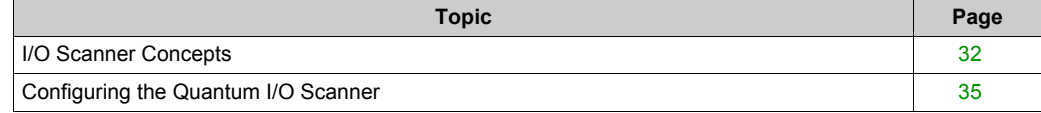

### <span id="page-31-1"></span><span id="page-31-0"></span>**I/O Scanner Concepts**

#### **Overview**

The following information describes how to configure the I/O scanner.

#### **Introduction**

The NOE 771 0x, -x1 and CPU 651 x0 modules provide an I/O scanner. It will be configured with the Schneider Electric programming packages or directly by using the internal NOE I/O Scanner Web site (NOE 771 0x and -x1 only). In both ways, the user can configure data and transfer it between network nodes without using the MSTR instruction.

#### **I/O Scan List**

The I/O Scanner is a feature of the NOE module, which allows repeated reading and/or writing to Input/Output devices.

The I/O scan list is a configuration table that identifies the targets with which repetitive communication is authorized. The list contains enough information to enable each target to construct the MODBUS message addressed to the specified remote device and to designate where on the local controller the input and output data are to be mapped at the end of the scan. While the controller is running, the NOE module transfers data to and from the controller's registers and coils as indicated by the I/O scan list.

The user configures the I/O scan list with the Schneider Electric programming packages. There can be multiple instances of the I/O scan list (Peer Cop restrictions apply). The individual scan lists for each module are identified by the Quantum backplane slot number where the NOE is installed.

#### **I/O Scanner Definitions**

**NOTE:** Health bits run differently.

- I/O Scanner health bits run left to right.
- Global Data health bits run right to left.

The following table lists and defines the terms that are used to describe the I/O Scanner operation.

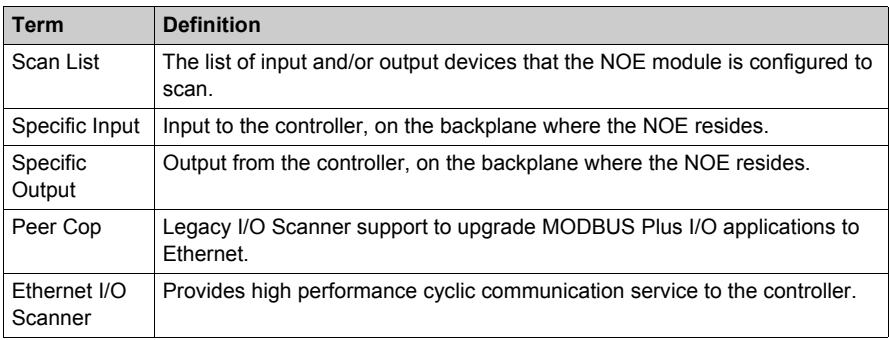

#### **Quantum Status Word Information**

For a better diagnostic of the Quantum CPU status, the programmer has the possibility to analyze the Quantum status words.

For detailed information refer to Quantum System Objects in the *Unity Pro Reference Manual*.

#### **Health Bits**

The following bits contain the health status for the Quantum I/O Scanner and/or the Global Data.

- %SW139 Global Data and I/O Scanning utility load
- %SW160 to %SW167 Device operating status determined by I/O Scanning
- %SW168 to %SW171 Operating status of Global Data

For detailed information refer to Quantum System Words in the *Unity Pro Reference Manual*.

#### **Peer Cop and Enhanced MODBUS/TCP Scanners**

The NOE 771 0x and -x1 module's design provides you with the ability to configure its MODBUS I/O Scanner as either a Peer Cop or Enhanced MODBUS scanner. The determination as to which scanner is used depends on the programming package that is installed on your system.

#### **Peer Cop I/O Scanner Features**

The following table lists the characteristics of the Peer Cop based MODBUS I/O Scanner.

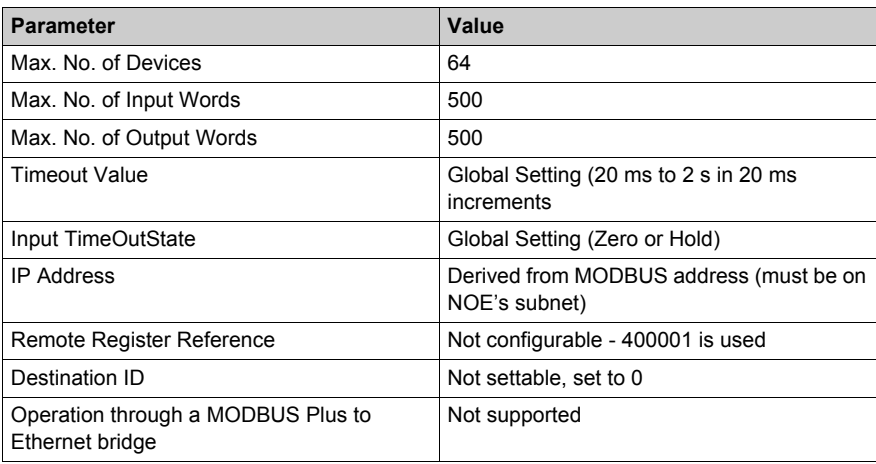

#### **Enhanced MODBUS I/O Scanner Features**

The following table lists the characteristics of the Enhanced MODBUS I/O Scanner.

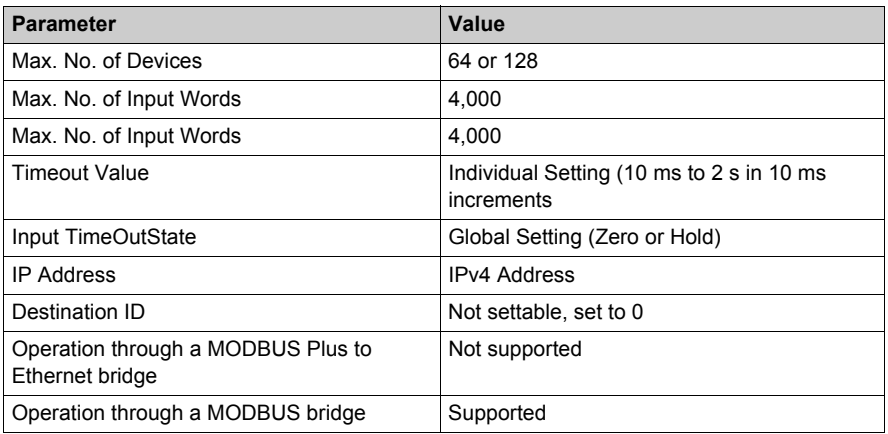

#### **I/O Scanner Support**

The following table summarizes the permissible mix of I/O scanners and NOE modules per CPU.

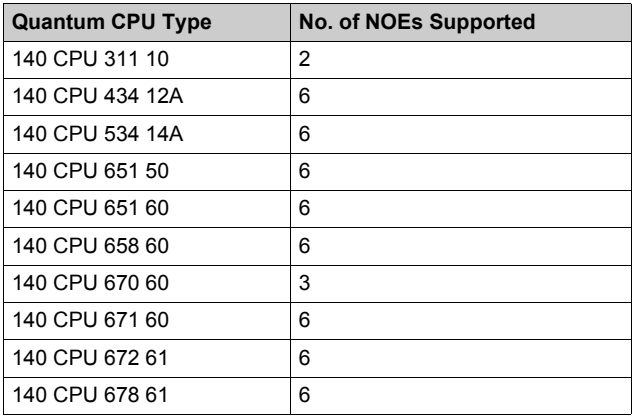

### <span id="page-34-1"></span><span id="page-34-0"></span>**Configuring the Quantum I/O Scanner**

#### **The I/O Scanner Configuration Dialog**

When you click the **I/O Scanning** tab in the Ethernet module configuration screen, the **I/O Scanner** screen opens:

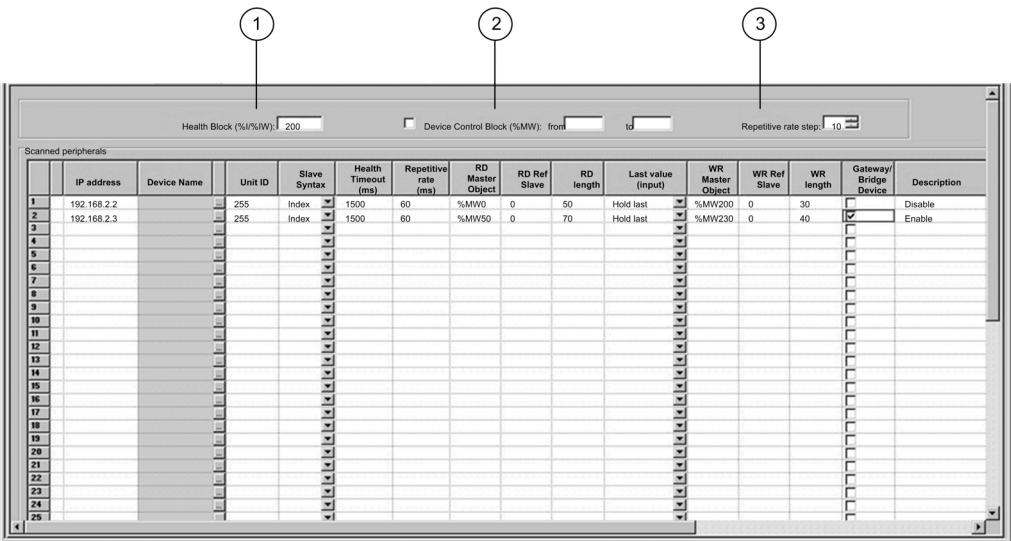

**NOTE:** This screen shows I/O Scanner services for an 140 NOE 771 01 or -11 module. The **I/O Scanner** screen is slightly different for the CPU 651 x0 module, which does not display a **Health Block** field.

#### **Health Block**

The **Health Block** field (number 1 in previous figure) lets you define the first word or bit in a health table. That table can be up to 8 words (%IW) or 128 bits (%I) in length. Each bit in the table represents the status of an individual device. The following table shows how the bits are displayed based on the data type you use.

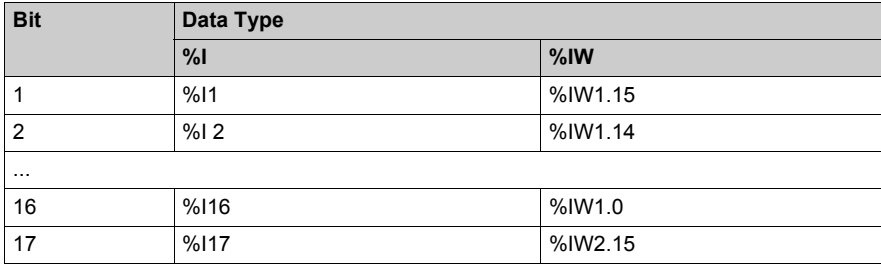

By default, the table comprises words starting at %IW1.0. If you want to set the table to bits, you need to specify a %I value in an increment of 16 (%I1, %I16, %I32, etc.).

**NOTE:** The **Health Block** field is available only for the NOE 771 00, -01, and -11. It is not available for the CPU 651 x0.

**NOTE:** For Safety Monitor applications, the **Health Block** is mapped on %M/%MW from the UMA zone instead of %I/%IW.

#### **Device Control Block**

The **Device Control Block** (number 2 in previous figure) lets you disable any scanned device by setting a bit associated with that device to 1. The I/O scanner closes the connection and sets the Health Bit to 0 (unhealthy state).

To enable the **Device Control Block**, select the check box in the **I/O Scanner configuration** dialog (item 2 in previous figure).

**NOTE:** To enable the **Device Control Block**, use:

- Unity Pro at V2.0 or later
- an 140 NOE 771 01 or 140 NOE 771 11 at version 3.5 or later
- a 140 CPU 651 x0 at version 2.0 or later

**NOTE:** If you attempt to enable the **Device Control Block** with an earlier version of the firmware, the I/O scanning service is disabled.

**NOTE:** If the check box is not selected, the I/O scanner service is enabled, and you cannot disable the I/O scanning of individual devices.

**NOTE:** Disabling I/O scanning with the **Device Control Block** is equivalent to ending communication between the scanner and the device.

Therefore:

- The fallback positions are applied to the inputs by the scanner.
- Communication with the device stops.
- All entries in the IN and OUT tables still transfer between the CPU and the scanner on each scan.

**NOTE:** As a consequence of the last point above, if you modify a %MWi attached to an input, this %MWi is overwritten by the values coming from the I/O scanner in the next scan (with either 0 or the last input value).

It is possible (but meaningless) to access %MW attached to the outputs because they are not transmitted to the device.
## **Repetitive Rate Step**

The **Repetitive Rate Step** (number 3 in previous figure) is set in multiples of 5 ms (the minimum) through 200 ms (the maximum).

The **Repetitive Rate** column is where you enter a rate of time for how often you want the I/O scanner to send a query to the device after the rate has timed out.

**NOTE:** The repetitive rate of the I/O scanner table is a multiple of the rate displayed in the **Repetitive Rate Step**. The real repetitive rate being executed by the I/O scanner service is shown in the **Repetitive Rate** column.

**NOTE:** An entry in the **Repetitive Rate** column is rounded up to the next multiple that was entered in the **Repetitive Rate Step** if the entry is not a multiple of the **Repetitive Rate Step**.

**NOTE:** For example, if the entry in the **Repetitive Rate Step** is 5 and you enter a 7 in the **Repetitive Rate** column, the 7 is rounded up to 10; if you change the **Repetitive Rate Step** to 6 and enter a 7 in the **Repetitive Rate** column, the 7 is rounded up to 12.

## **I/O Scanner Table Parameters**

The I/O Scanner parameters are described in the table below:

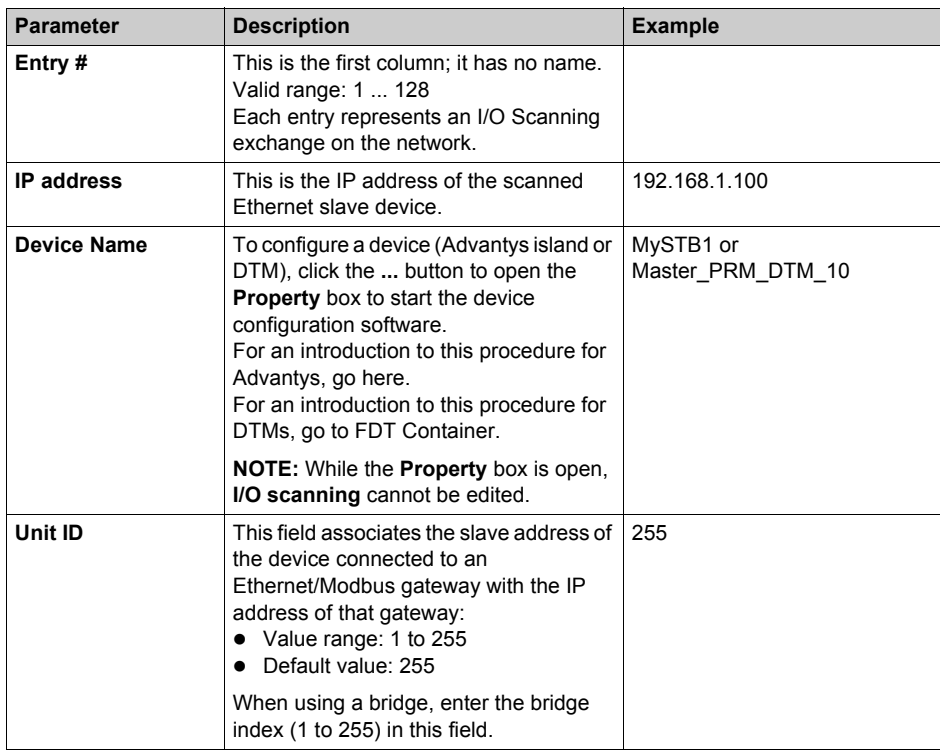

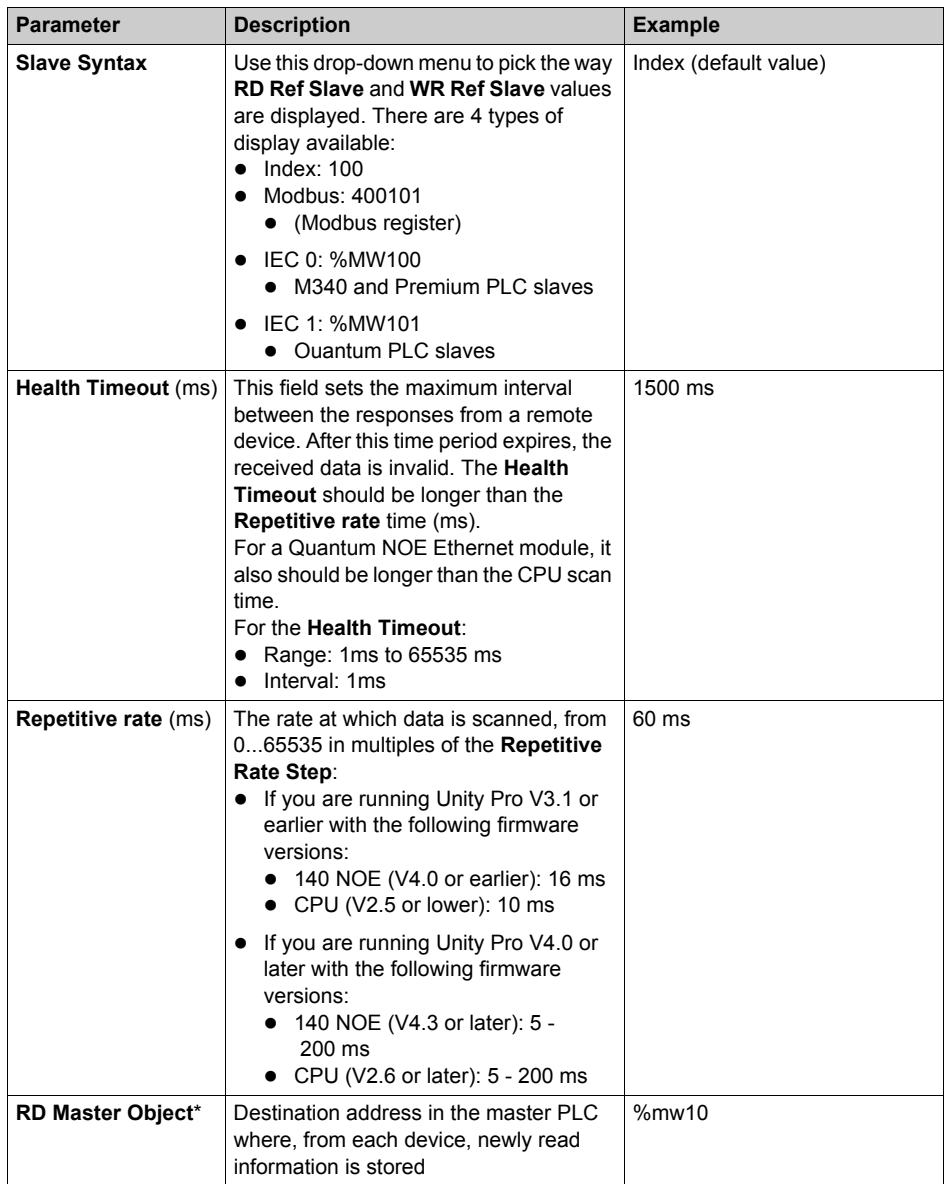

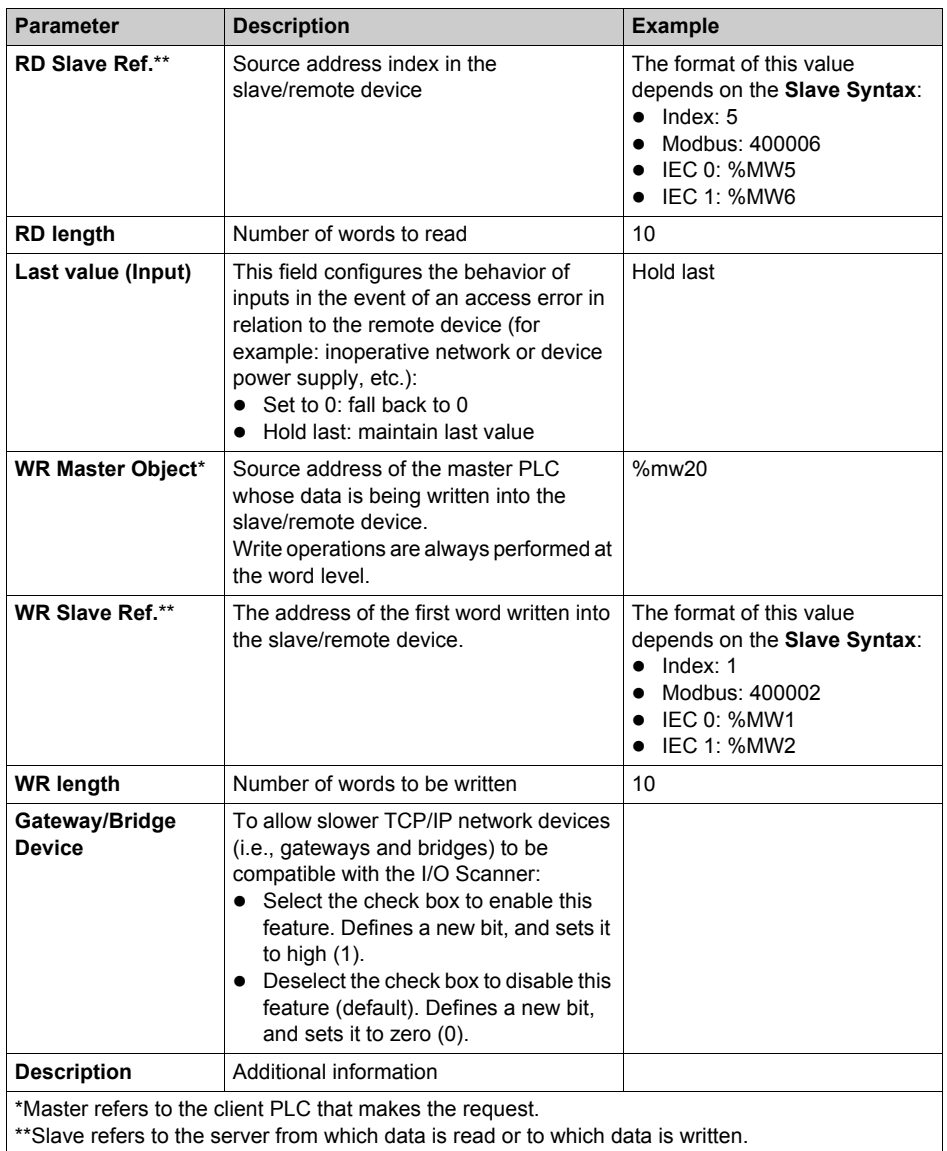

**NOTE:** For more information, refer to the Contextual Menu for Copy/Cut/Paste topic.

**NOTE:** For more information, refer to the I/O Scanning with Multiple Lines topic.

# **Section 3.5 Global Data Configuration**

# **Introduction**

This chapter contains a description about Global Data configuration.

## **What Is in This Section?**

This section contains the following topics:

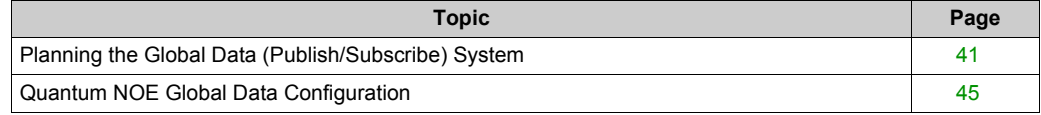

# <span id="page-40-0"></span>**Planning the Global Data (Publish/Subscribe) System**

## **Overview**

Global Data service is a real-time publisher/subscriber mechanism that provides the most efficient data exchange for PLC application coordination.

Devices that support Global Data are arranged in a distribution group for the purpose of application variable exchange and synchronization. Each Global Data device can publish up to one network (application) variable and subscribe to up to 64 network (application) variables.

The Quantum NOE's embedded **Global Data Configuration** Web page provides a configuration screen *[\(see page 45\)](#page-44-0)* to determine which and how many application variables are exchanged with this service. After configuration, exchanges between all stations belonging to the same distribution group are done automatically.

The Global Data service uses %MW (4x registers) or unlocated variables for Global Data exchanges.

# **Key Features of Global Data**

The main features for Global Data are:

- One publisher and many subscribers
- A device can publish one network variable of up to 512 %MW words (4x registers) or unlocated variables
- A device can subscribe to up to 64 network variables of up to 2048 %MW words (4x registers) or unlocated variables
- A device subscribes to the complete network variable
- One distribution group per network IP address
- Application-defined publication rate
- Up to 64 Global Data Network variables (numbered from 1 to 64) can be part of the data distribution group
- An NOE has only one multicast address. Consequently, it can only publish and subscribe within the group
- A device can participate in several distribution groups by using multiple NOEs in the rack

Global Data has an advantage over client/server services when more than one subscriber is receiving the same data since only one transaction is necessary for all subscribers to receive the data. There are two benefits:

- the reduction of overall network traffic
- tighter synchronization of multiple subscribers

# **Planning Your System Configuration**

The Global Data (publish/subscribe) utility is a powerful function incorporated into the NOE product line. Implementing Global Data requires a configuration that spans many PLCs throughout the system. Therefore, we recommend pre-planning your installation before implementation. Preplanning saves time and money by:

- reducing errors, which circumvents a debugging effort
- ensuring system consistency

## **Go to paper before computer.**

We offer the following table to assist in system planning. The **Global Data Planning Spreadsheet** below is a graphic representation of a recommended configuration table for system planning. You

can create your own table using the format below or you can download a Microsoft *Excel*TM spreadsheet template, which is available on the Schneider public Web site.

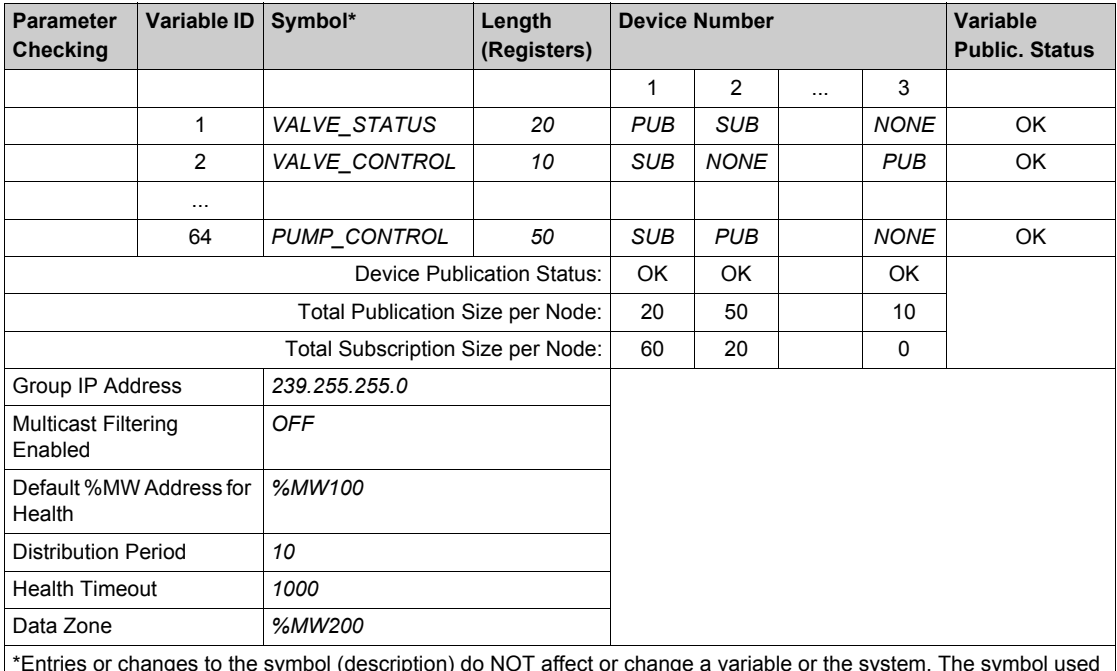

Here is the graphic representation of the **Global Data Planning Spreadsheet**:

\*Entries or changes to the symbol (description) do NOT affect or change a variable or the system. The symbol used in the Quantum product line has no relation to the Concept/Unity product line symbol(s).

# Table of **Global Data Limits**:

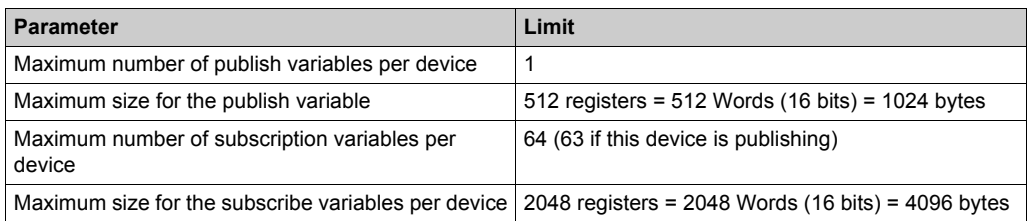

**NOTE:** We recommend that you consider the following when planning.

- Allow for a 10 to 20 % increase in growth of any variable.
- Add variables at the end of the configuration where they do not affect the existing application address. Therefore, you avoid changing the existing addresses in your configuration, which can be a time consuming process.

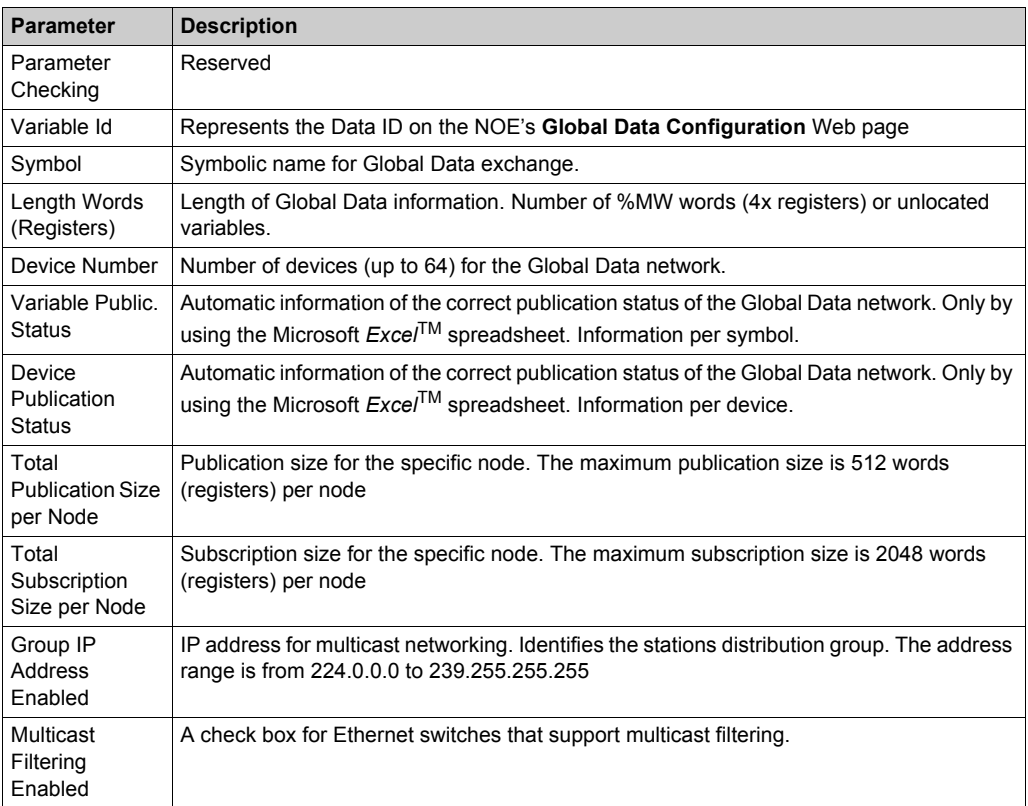

# Table of **Global Data Planning Spreadsheet**

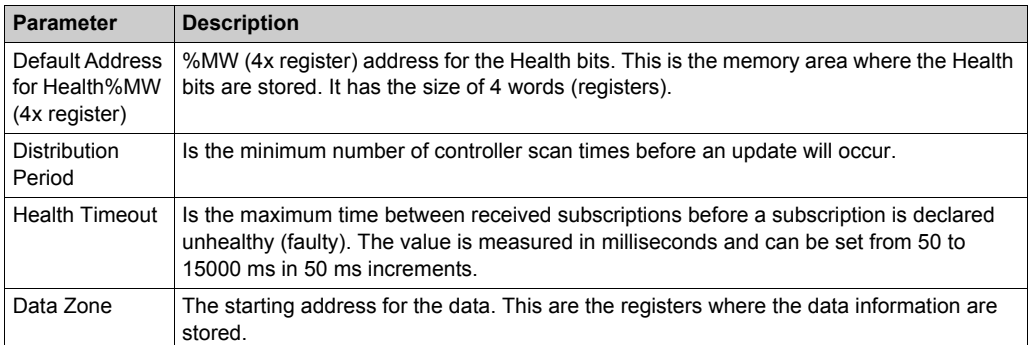

# <span id="page-44-0"></span>**Quantum NOE Global Data Configuration**

# **Introduction**

Global data configuration is carried out in the network configuration as well as the data editor. The variables for the publish/subscribe procedure are configured in the data editor.

The screen shot shows the network configuration global data configuration settings:

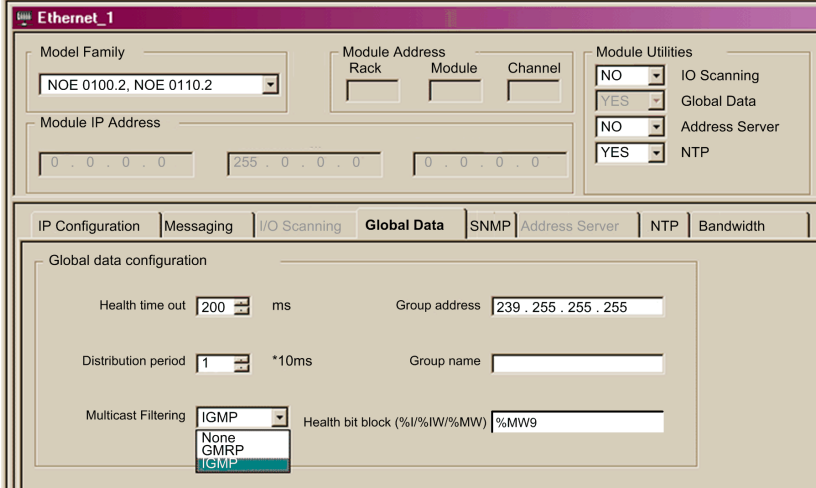

Parameter description:

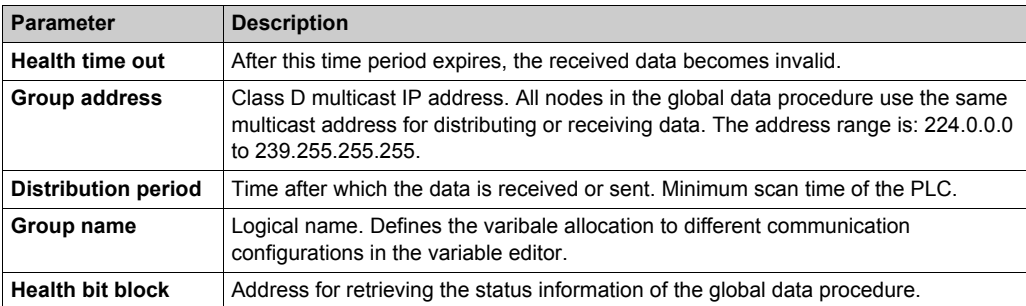

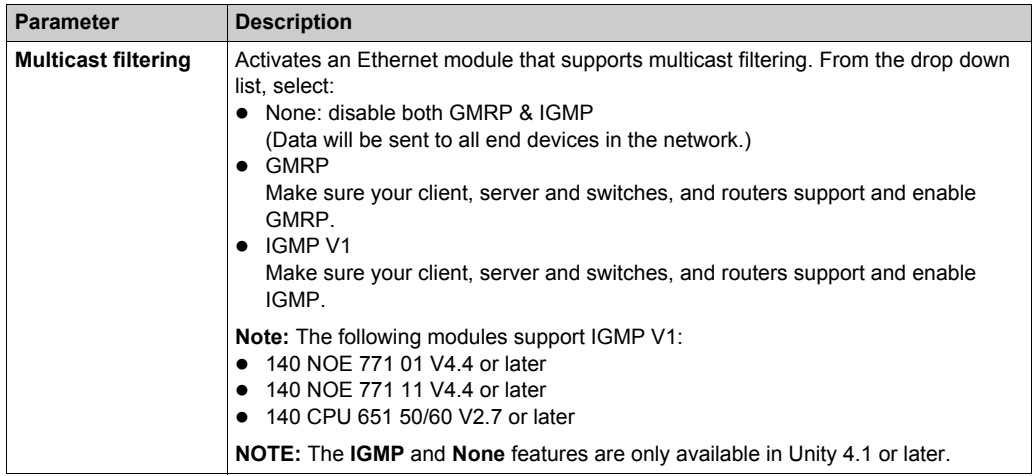

**NOTE:** A Quantum PLC does not update health bits in STOP mode.

The screen shot shows an image of the data editor:

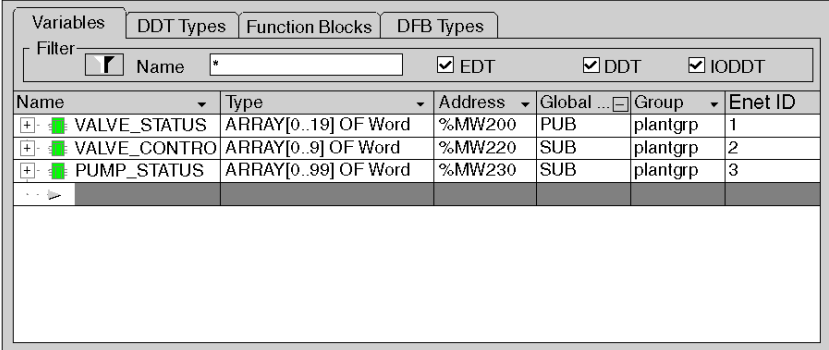

Parameter description:

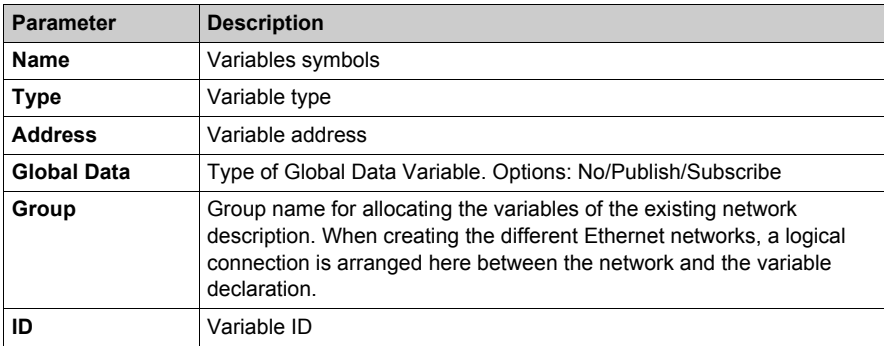

# **Section 3.6 SNMP Configuration**

# **Introduction**

This chapter contains a description about how to configure a Simple Network Management Protocol (SNMP).

**NOTE:** Simple Network Management Protocol (SNMP) is not supported by the CPU 651 x0 modules.

# **What Is in This Section?**

This section contains the following topics:

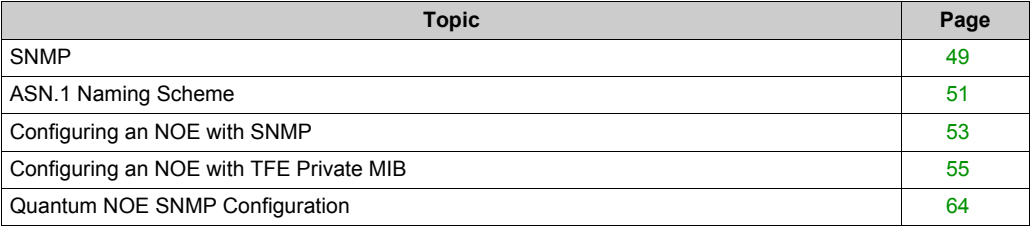

# <span id="page-48-0"></span>**SNMP**

#### **Introduction**

This topic describes the Simple Network Management Protocol (SNMP), which is configured on your NOE or 140 CPU 651 x0. Network management software allows a network manager to:

- monitor and control network components
- isolate problems and identify their causes
- query the status of devices such as a host computer, routers, switches, and bridges
- obtain statistics about the networks to which devices are connected

## **Manager/Agent Paradigm**

Network management software follows the conventional client-server model. To avoid confusion with other network communication protocols that use the client/server terminology, network management software uses the following terms:

- *manager*: the client application that runs on the manager's computer
- *agent*: the application that runs on a network device

The manager uses conventional transport protocols (for example, TCP or UDP) to establish communication with the agent. Managers and agents then exchange requests and responses according to the network management protocol.

#### **Simple Network Management Protocol**

Your NOE module is configured with SNMP, which is the standard protocol used to manage a local area network (LAN). SNMP defines exactly how a *manager* communicates with an *agent*.

The SNMP defines the format of the requests that a manager sends to an agent and the format of the replies that the agent returns to the manager.

#### **The MIB**

Each SNMP object has to be defined and given a unique name. Both the manager and agent programs must agree on the names and the meanings of the fetch and store operations. The set of all objects SNMP can access is known as a *Management Information Base (MIB*).

# **Private MIB**

Schneider obtained a private MIB, Groupe\_Schneider (3833). Under the Groupe Schneider private MIB is a Transparent Factory Ethernet (TFE) private MIB. The Transparent Factory SNMP embedded component controls the Schneider private MIB function.

## **Choosing an SNMP Manager**

If you already have a working SNMP manager, you may continue to use it. Any of the many SNMP version 1-compliant managers on the market will work.

If you do not currently use an SNMP manager in your organization and are evaluating SNMP managers for purchase, then we recommend that you consider HiVision with the ConnexView Add-On developed for use with Schneider Electric PLCs.

Please contact your Schneider Electric sales office for availability and pricing of HiVision and ConnexView.

### **Using an SNMP Manager**

The process for obtaining an SNMP manager:

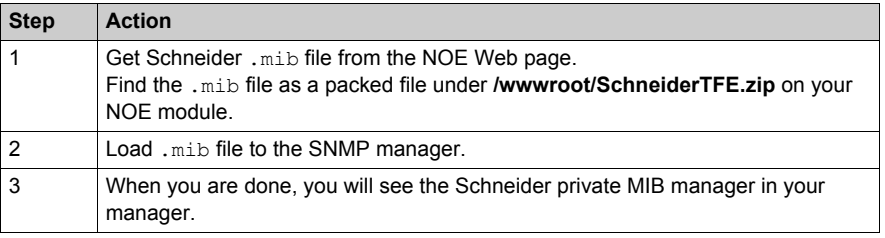

#### **Other SNMP Resources**

SNMP and related subjects are well-documented on Web sites and in many books:

- As of this writing, a useful description appears on Microsoft's *Technet* pages. Browse to *http://www.microsoft.com/technet*. Use the **Search** function to find "Network Management for Microsoft Networks Using SNMP."
- Use an Internet search engine to search for an SNMP introduction, tutorial, or other resource.
- The SNMP FAQs from the news group comp.protocols.snmp appear on many.com and .org Web pages. Search for the combination of "comp.protocols.snmp" and "FAQ."

# <span id="page-50-0"></span>**ASN.1 Naming Scheme**

#### **ASN.1 Overview**

Abstract Syntax Notation One (ASN.1) is a formal language for abstractly describing messages to be exchanged between distributed computer systems.

# <span id="page-50-1"></span>**An Example**

Objects in a MIB are defined with the ASN.1 naming scheme that assigns each object a long prefix that guarantees that the name will be unique. For example, an integer that counts the number of IP datagrams that a device has received is named: *iso.org.dod.internet.mgmt.mib.ip.ipinReceives*.

The following figure depicts the ASN.1 naming scheme example.

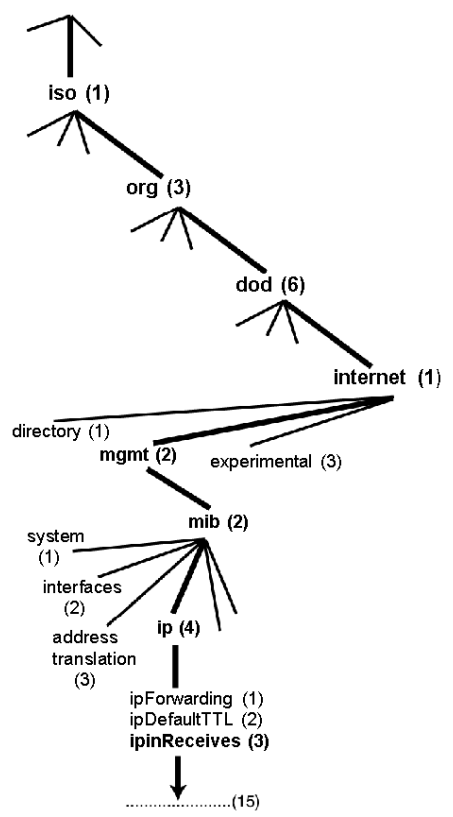

This object name is represented in an SNMP message by assigning each part an integer. So, the above message would appear as 1.3.6.1.2.2.4.3.

Each integer has the following meaning:

- 1 = ISO (International Organization for Standardization)
- 3 = identified organization (one of branches under the ISO root)
- 6 = U. S. Department of Defense (DoD) (one of the children under branch1.3)
- $\bullet$  1 = the Internet subtree under 1.3.6
- $\bullet$  2 = the mgm branch (one of seven) of the Internet subtree. It is managed by the Internet Assigned Numbers Authority, and includes the standard MIBs
- $\bullet$  2 = mib-2(1) group of managed objects
- $\bullet$  4 = ip (the mib-2(1) IP group (one of 11))
- $\bullet$  3 = ipinReceives (the MIB object)

# <span id="page-52-0"></span>**Configuring an NOE with SNMP**

## **Object Identifier (OID)**

In the ASN.1 Naming Scheme example *[\(see page 51\)](#page-50-1)*, the MIB object identified by the notation 1.3.6.1.2.2.4.3 is referred to as the Object Identifier or OID. All OIDs can be seen as part of a tree structure that begins at the root (ISO) and branches out with each subtree identified by an integer.

## **SNMP Protocol Data Units**

SNMP uses protocol data units (PDUs) to carry the requests and responses, between the manager and the agents, for the information contained in an OID.

As the following figure shows, the SNMP message is the innermost part of a typical network transmission frame.

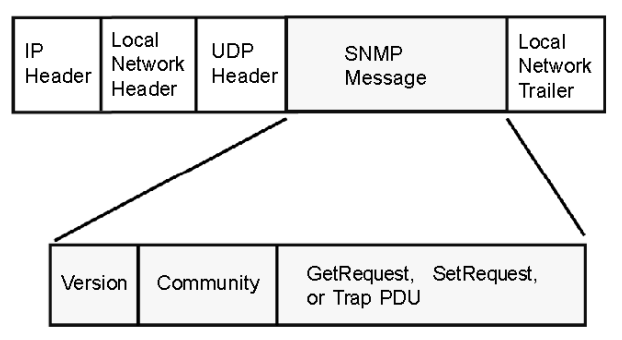

The PDUs within the SNMP initiate the communication between the manager and the agents.

The SNMP installed on your NOE module uses the following three PDUs:

- **•** GetRequest
- SetRequest
- $\bullet$  Trap

#### **GetRequest PDU**

The GetRequest (shortened to Get) PDU is used by the SNMP manager to retrieve the value of one or more objects (OIDs) from an agent.

## **SetRequest PDU**

The SetRequest (shortened to Set) PDU is used by the SNMP manager to assign a value to one or more objects (OIDs) residing in an agent.

#### **Trap PDU**

The Trap PDU is used by the agent to alert the manager that a predefined event has occurred.

### **Version & Community Identifiers**

The version identifies the version number of the SNMP software being used by the manager and the agent. Your NOE supports Version 1 of the SNMP. The community is an identifier that you assign to your SNMP network. If community names for the manager and the agent do not agree, the agent will send an authentication failure trap message to the manager. If the community names and version number agree, the SNMP PDU will be processed.

#### **What Can Be Configured**

Your NOE module can be configured to send an authentication trap to two SNMP managers if it receives a community name in a Get/Set request that does not match the configured name. Also, you can configure the SysContact and SysLocation via the configuration page in the module's embedded web pages. After making changes in the SNMP Configuration Web page and to set those changes, reboot the module using hot swap.

# <span id="page-54-0"></span>**Configuring an NOE with TFE Private MIB**

## **Introduction**

A MIB, a Management Information Base, is an element used in network management. Network management services are based on the need to monitor and manage:

- $\bullet$  performance
- fault occurrences
- security

Each MIB contains a finite number of objects. Manage your MIB with a management station running an SNMP management application. The management application uses **GETs** and **SETs** to retrieve system information and to set system environment variables.

## **Schneider Private MIB**

Schneider Electric obtained a Private Enterprise Number (PEN) from the Internet Assigned Numbers Authority (IANA). That number represents a subtree in the SNMP MIB, a number that is a unique identifier used for Groupe Schneider.

The object identifier for the root of the Groupe Schneider subtree is **1.3.6.1.4.1.3833** and represents a path to the subtree as follows:

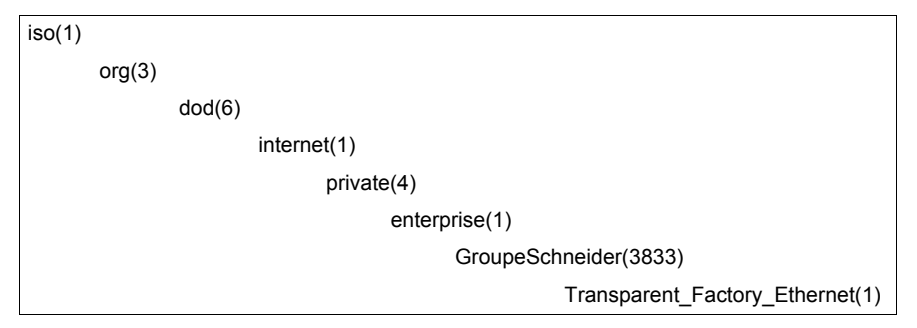

Under the GroupeSchneider private MIB is a Transparent Factory Ethernet (TFE) private MIB, **Transparent\_Factory\_Ethernet(1)**.

# **TFE Private MIB**

The Transparent Factory SNMP-embedded component controls the Schneider private MIB function. The Schneider private MIB, and associated services, perform Network Management on all system components. The Transparent Factory private MIB provides the data to manage the main Transparent Factory communication services for all the communication components of the Transparent Factory architecture (ETYs, NOEs, third party toolkit, ENTs, M1Es). The Transparent Factory private MIB does not define the specific management applications and policies.

The diagram following illustrates the Schneider Electric (Groupe\_Schneider (3833)) private enterprise MIB subtree.

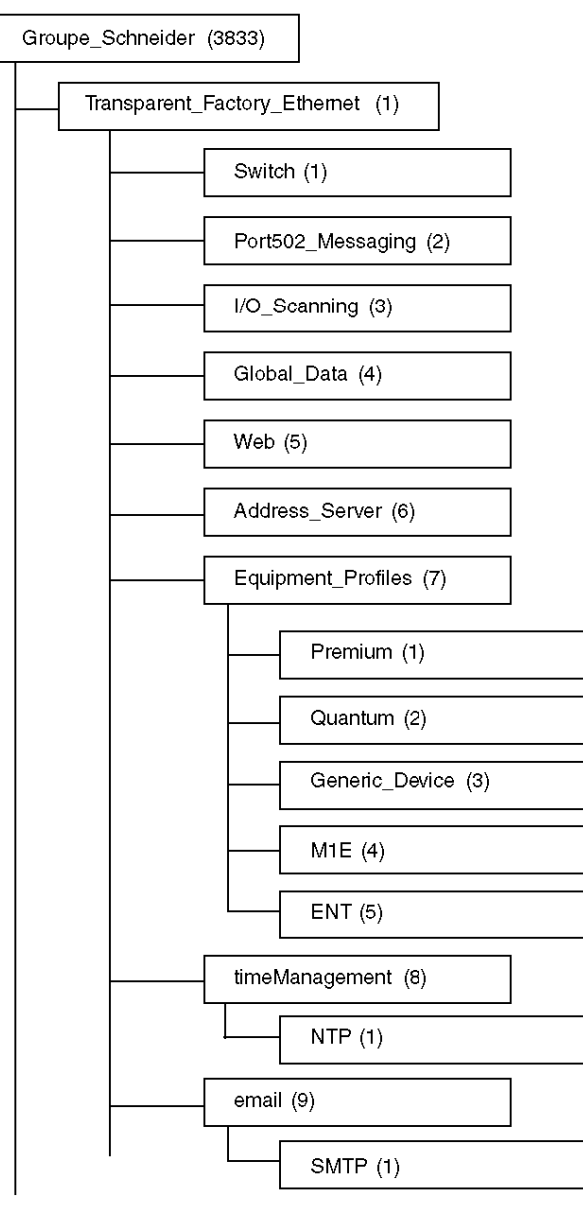

The **Groupe\_Schneider (3833)** subtree is the root of Groupe Schneider's private MIB in the Structure of Management Information (SMI) used by SNMP and defined in RFC-1155, which is a specification that defines the structure and identification of management information for TCP/IPbased networks.

#### **Transparent Factory Ethernet Subtree**

The **Transparent\_Factory\_Ethernet (1)** subtree defines groups that support the Transparent Factory Ethernet services and devices.

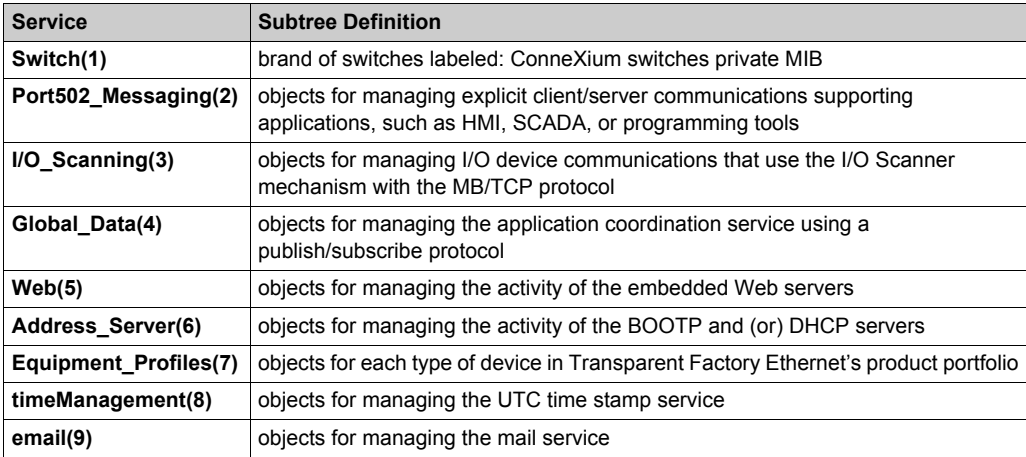

Device subtrees, or groups, will be defined for the following devices:

- **Premium(1)**
- **Quantum(2)**
- **Generic\_Device(3)**
- **M1E(4)**
- **ENT(5)**

As devices are added to Schneider's catalog, Schneider's private MIB will be extended in the following manner:

- If needed, a Transparent Factory, communication-service object will be added for the new device in the corresponding **Equipment\_Profiles(7)** subtree. This subtree can hold as many objects as are required.
- If needed, a new branch will be added at the same level as **Transparent\_Factory\_Ethernet(1)**. This subtree will be created for product-specific objects (such as the ATV58 object under the **IndustrialControlProducts (3) subtree**).

When a new device is created, a corresponding object description is created in the ASN.1 format. The ASN.1 file(s) are then given to producers of SNMP manager software for inclusion in their products.

# **Port502 Messaging Subtree**

The Port502\_Messaging (2) subtree, or group, provides connection management and data flow services. The following list describes the function of each object.

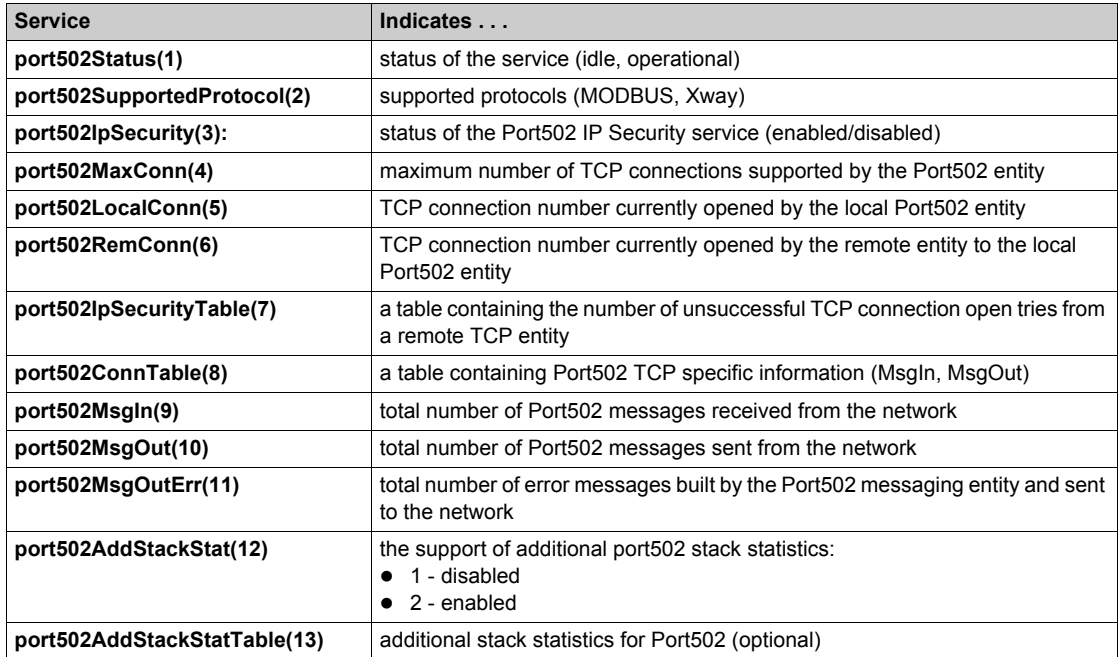

# **I/O Scanning Subtree**

The I/O\_Scanning (3) subtree, or group, contains the objects related to I/O scanning device management and associated MODBUS communications on Port502.

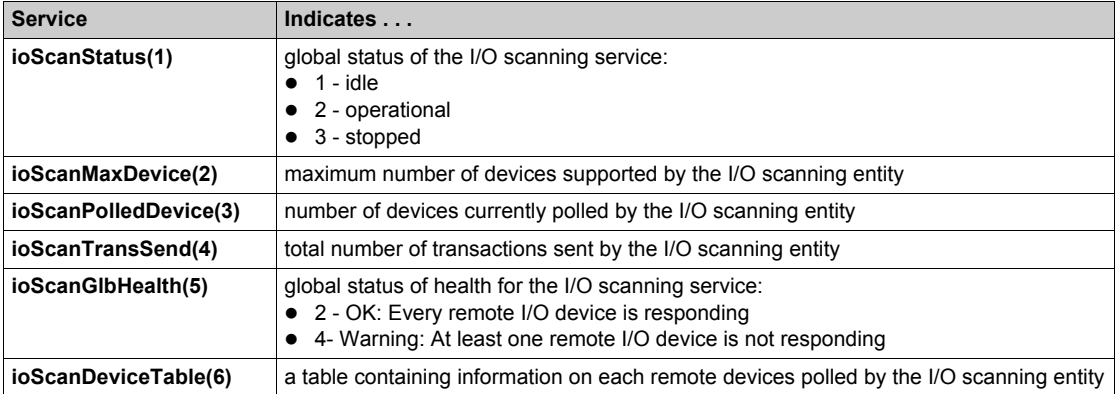

# **Global Data Subtree**

The Global\_Data (4) subtree, or group, contains the objects related to the Global Data service.

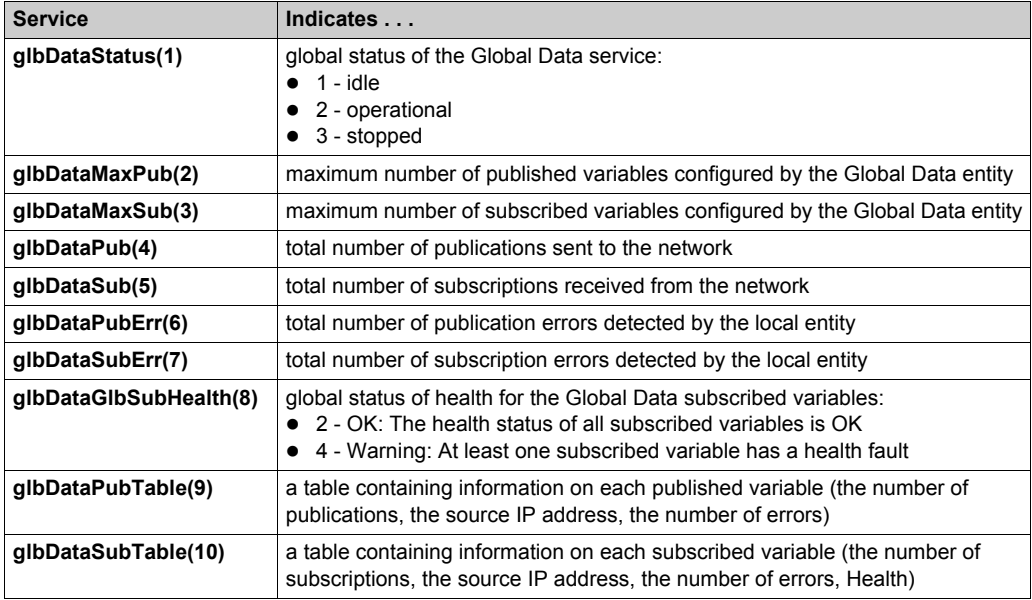

# **Web Subtree**

The Web (5) subtree, or group, contains the objects related to the Web server service.

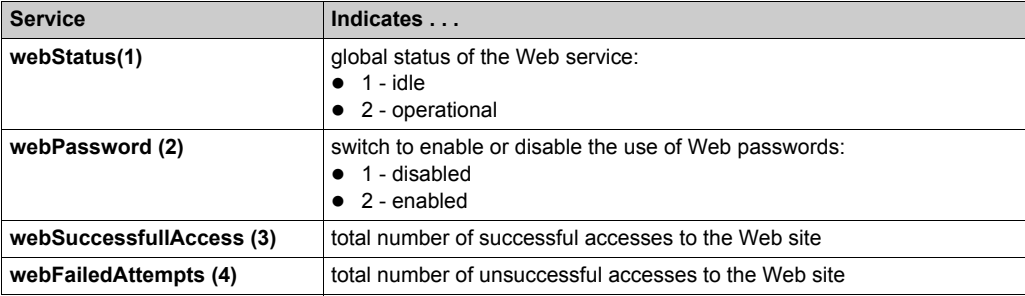

# **Address Server Subtree**

The Address\_Server (6) subtree, or group, contains the objects related to the Address Server service. The Address Server can be either a BOOTP server or a DHCP server.

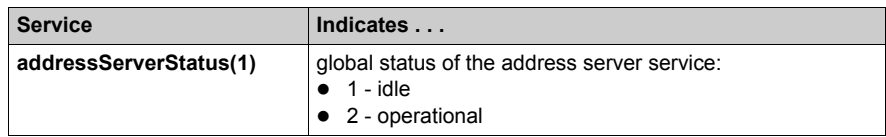

# **Equipment Profile Subtree**

The Equipment\_Profiles (7) subtree contains a set of common objects.

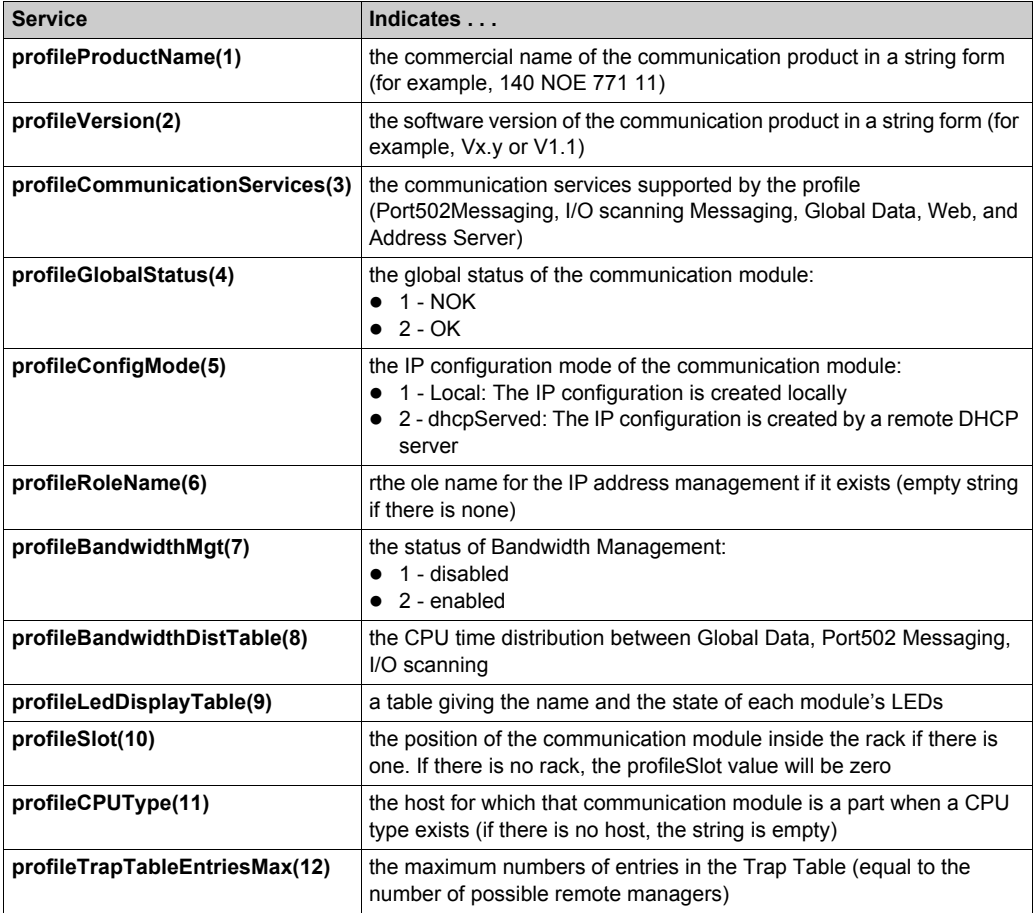

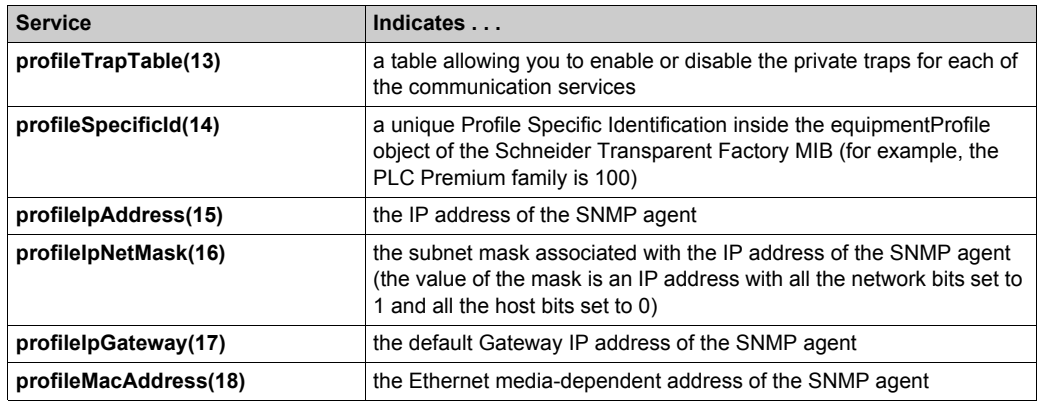

# **NTP Subtree**

The NTP (1) subtree contains a set of common objects.

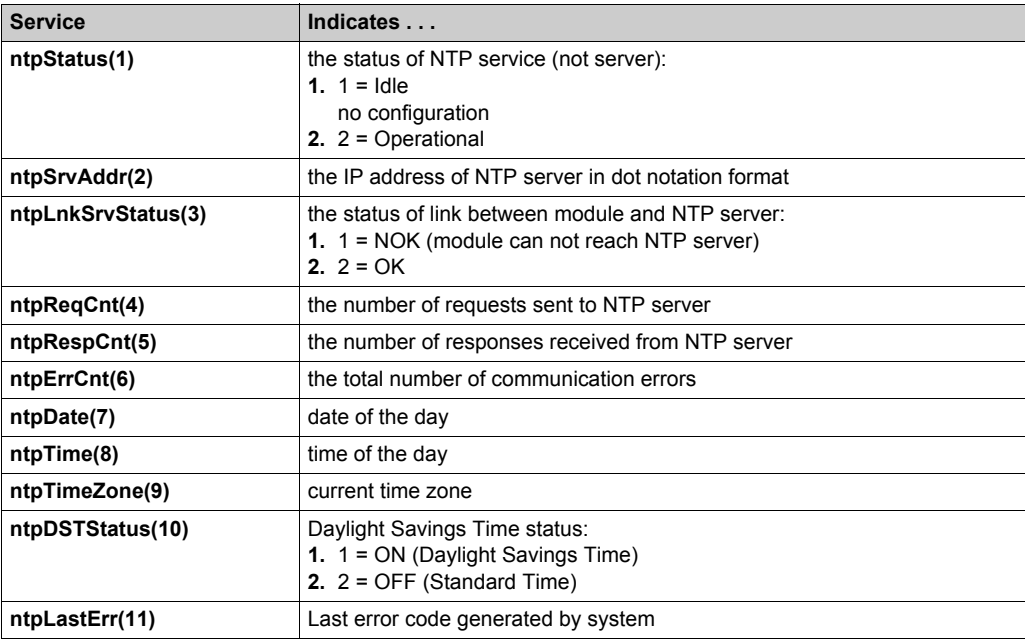

# **SMTP Subtree**

The SMTP (1) subtree contains a set of common objects.

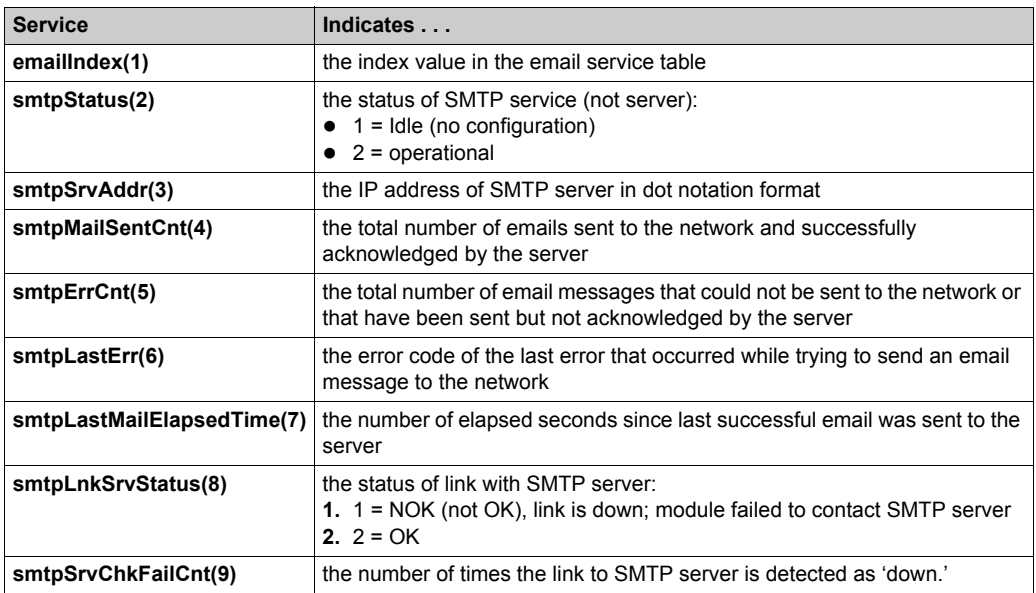

See the Electronic Mail Notification Service subtree table.

**NOTE:** A diagram of the Schneider Electric private enterprise MIB subtree appears in Simple Network Management Service (SNMP).

# **Private Traps and MIB Files**

Traps are used to signal status changes to the manager. Using traps helps to avoid adding traffic.

The status changes signaled by the trap are for the:

- LEDs
- communication ports
- I/O scanning health values
- Global Data health
- NTP service
- SMTP service

The following list describes the characteristics of private traps, which means that they can:

- send messages to the two managers whose IP addresses are configured in the SNMP configuration (either the PL7 or the Web page)
- use the community name given to this configuration
- enable or disable each of the Transparent Factory Ethernet Private MIB groups: Switch (1), Port502 Messaging (2), I/O Scanning (3), Global Data (4), Web (5), Address Server (6), Equipment Profiles (7), NTP (8), and SMTP (9)

Private traps are described in the MIB ASN.1 description, which is contained in a **.mib** text file.

## **NTP Traps**

- **1. DST Change Trap:** notifies the manager that the NTP server time has changed either from (a) standard time to daylight saving time or (b) daylight saving time to standard time
- **2. NTP Status Change Trap:** sent when the NTP component status changes (ntpStatus(1))
- **3. Leap Second Trap:** sent when leap seconds are inserted

## **SMTP Traps**

- **1. SMTP Status Change Trap:** sent when SMTPStatus changes
- **2. SMTP Link to Server Status Change:** sent when tSMTPLnkSrvStatus changes. Trap is sent when service tries to send an email. Every 30 minutes a periodic test checks the connection to the SMTP server.

# <span id="page-63-0"></span>**Quantum NOE SNMP Configuration**

# **Introduction**

The SNMP settings described are entered in the following mask.

The screen shot shows an image of the SNMP configuration.

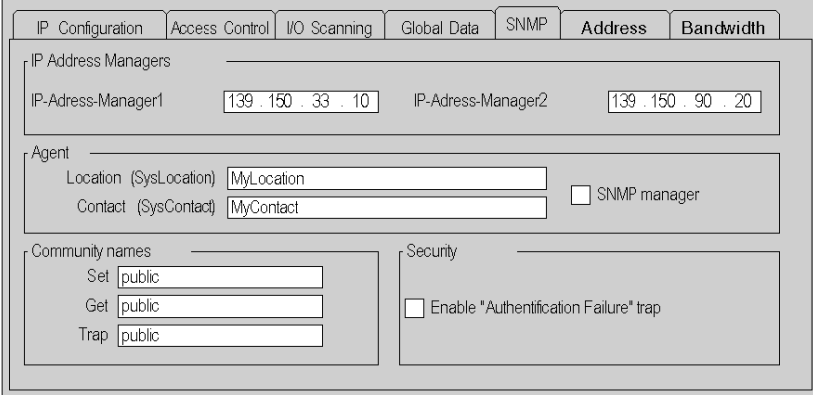

# Parameter description

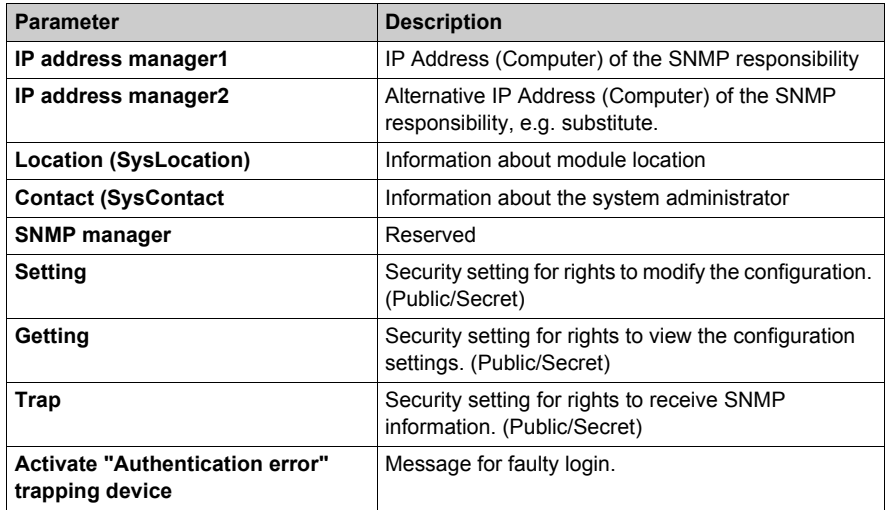

# **Section 3.7 Address Server Configuration**

# **Introduction**

This chapter contains a description about the Quantum NOE Address Server configuration.

# **What Is in This Section?**

This section contains the following topics:

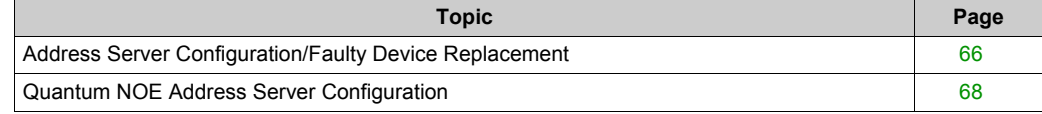

# <span id="page-65-0"></span>**Address Server Configuration/Faulty Device Replacement**

## **Overview**

The address server provides two capabilities:

- **1. Standard BOOTP server behavior:** Enter the MAC address and IP configuration. The NOE BOOTP server will provide the IP configuration when the device sends a BOOTP request.
- **2. Faulty Device Replacement (FDR) behavior:** Enter the role name or the MAC address of the device. The device will send its role name or the MAC address with its DHCP request. With the DHCP response from the NOE, the device will receive its IP Configuration, plus the name and location of a configuration file.

The next step for an FDR-compliant device is to download its configuration from the NOE.

**NOTE:** Consult your Schneider Electric sales representative for the current list of FDR-compliant devices.

The address server in the NOE supports both modes at the same time. You select a mode by entering either the MAC address or the role name in the Address Server Node Configuration page. You may enter only one or the other, but not both.

The Faulty Device Replacement capability allows automatic configuration of FDR-compliant devices.

# **Identifying a Role Name**

Role names play an important role in Faulty Device Replacement. A role name is a logical name that the user assigns to a device, a logical name that has a meaning within the application. Example role names might be:

- **ENT 6:** The sixth Momentum ENT in your application.
- **OUTPUT\_VALVE\_2**: The second output valve in your application

**NOTE:** Role names are case-sensitive.

# **Role Name**

The logical role name should be written on devices. The technician can get the new device from stores, enter the corresponding role name into the device, and place the device in the system. The device automatically gets its configuration and starts running with no further input from the technician. This process is designed to get your machine up and running quickly. All the technician has to do for any FDR compliant device is to enter the role name into the new device.

## **Address Server Limits**

This table displays the parameters and limits of the address server:

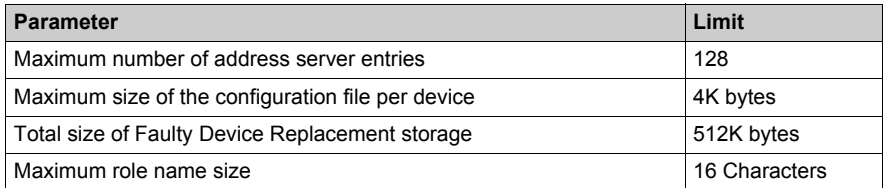

**NOTE:** For the DHCP server to work correctly the following must be observed.

- Address class and subnet class configured for the devices must match.
- Address class of the NOE and of the devices must be the same.

## **Operating on a Corporate Network**

Keep these points in mind when operating on a corporate network:

- **Before placing the NOE on a corporate network, Schneider Electric recommends that you** discuss the installation with your MIS department. It is likely that your company's corporate network has at least one DHCP server running already. If the NOE's DHCP server is running on the same network, it may disturb the network.
- To avoid any possible problem related to the NOE's DHCP server on the corporate network, you have to ensure that the DHCP server is not running in the NOE by not having address entries in the configuration. If there are no configured devices in the address server Configuration page, then the NOE will not start the DHCP server.

#### **Available FDR Agents**

Three FDR agents are available:

- Momentum ENT
- Micro ETZ
- $\bullet$  ATV58

The role-name.prm configuration files are stored in the NOE in non-volatile memory. Therefore, after a power failure all configurations will be available.

#### **BOOTP and DHCP Compatible Devices**

Use either the MAC address or the role name to assign IP addresses. Therefore, you may use the DHCP server with devices that support BOOTP only, such as Momentum ENT v1.

# <span id="page-67-0"></span>**Quantum NOE Address Server Configuration**

# **Introduction**

The Quantum NOE 771 module address server function enables the user to enter Ethernet node addresses using BOOTP or DHCP. With BOOTP or DHCP, the IP address is assigned instead of the MAC address or the computer name.

Only Ethernet nodes provided in the list may refer to an IP address.

The screen shot shows the Server Address Configuration screen.

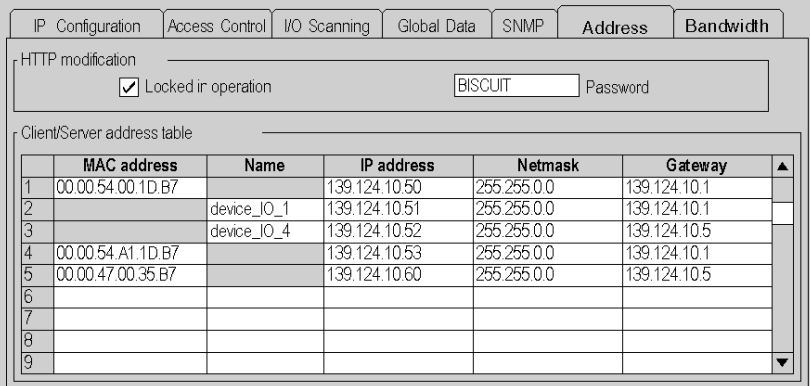

Parameter description

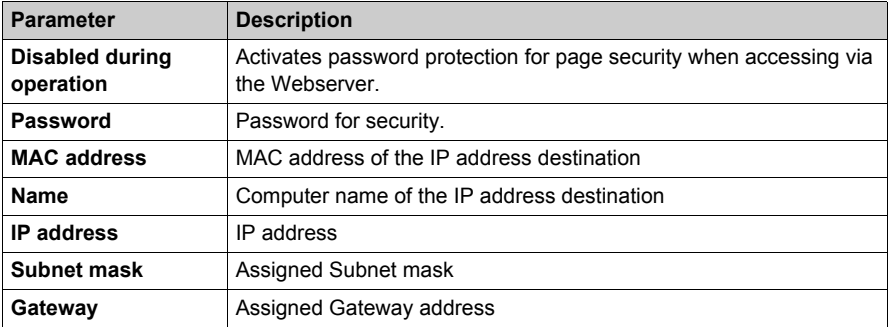

# **Section 3.8 Bandwidth Monitor Configuration**

# **Introduction**

This chapter contains a description about how to configure the Bandwidth Monitor.

# **What Is in This Section?**

This section contains the following topics:

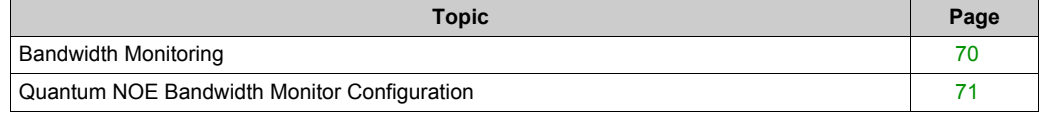

# <span id="page-69-0"></span>**Bandwidth Monitoring**

#### **Overview**

Bandwidth Monitoring allows the user to access and monitor the module's CPU allocation for each of the following services:

- Global Data
- I/O scanning
- Modbus messaging

The Bandwidth Monitoring service retrieves workload data and returns one of two pieces of information: whether the module has free resources or whether the module is working at capacity. Knowing the resource allocation helps you:

- assess resource allocation
- determine the number of NOEs needed in a system

**NOTE:** Users who want to use Bandwidth Monitoring do not need to develop a new set of access functions. The actual NOE CPU load is computed each second.

## **Bandwidth Monitoring Load Rates**

The Bandwidth Monitoring service checks once a second and computes four (4) values in private data. These values are returned as the percentage of the NOE's CPU that is allocated to:

- **•** Global Data
- I/O scanner
- Modbus messaging
- other services and idle

CPU time spent in other services is shown as "Other" or "Free." Bandwidth Monitoring uses the same functions as used by SNMP.

The three service rates, Global Data, I/O Scanner, and Messaging, are computed using the following formula:

(Current load \* 100) / Maximum Load

The table shows the (dynamically computed) **Maximum Load Rate** for the module:

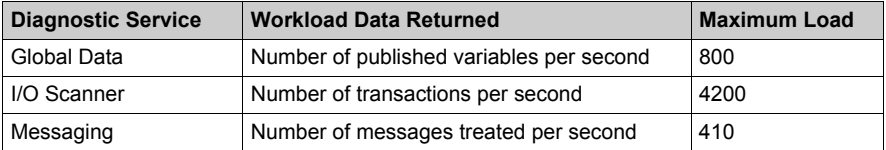

**NOTE:** The loads depend on controller scan times. Each application has an expected scan time. Therefore, when evaluating loads, ensure that the controller scan time is set to the expected scan time for the modeled application.

# <span id="page-70-0"></span>**Quantum NOE Bandwidth Monitor Configuration**

# **Introduction**

Using the program window of the Bandwidth monitor, the user can display the distribution of the network load.

The illustration shows the Bandwidth Monitor dialog box.

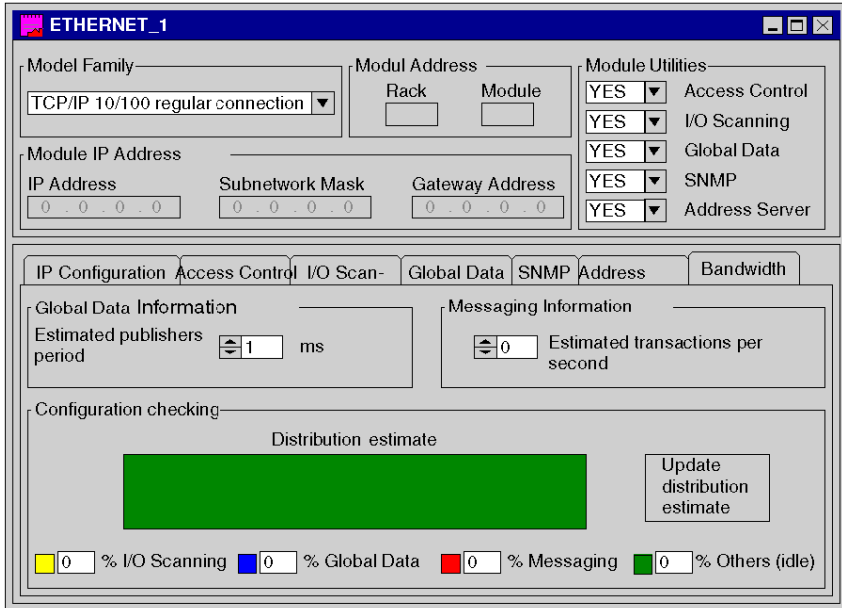

## Parameter description

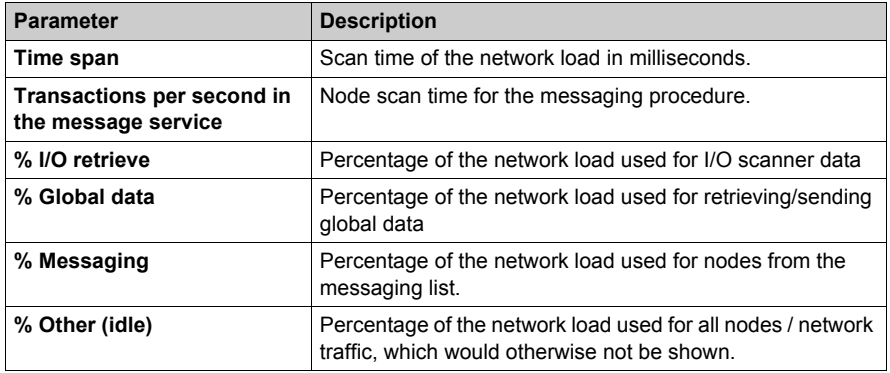
# **Index**

### **0-9**

802.3, *[9](#page-8-0)*

## **A**

Address Server, *[65](#page-64-0)*

### **B**

bandwidth monitoring, *[70](#page-69-0)* Bandwidth Monitoring, *[69](#page-68-0)*

# **C**

configuring Ethernet devices, *[13](#page-12-0)*

### **E**

Ethernet, *[9](#page-8-1)* cabling, *[11](#page-10-0)* software settings, *[23](#page-22-0)*

# **G**

Global Data, *[40](#page-39-0)* health bits, *[33](#page-32-0)*

# **I**

I/O Scanner, *[31](#page-30-0)* I/O scanner configure quantum, *[35](#page-34-0)* I/O Scanner health bits, *[33](#page-32-0)* IP addresses, *[10](#page-9-0)*, *[11](#page-10-1)*, *[11](#page-10-2)*, *[11](#page-10-3)* IP Configuration, *[27](#page-26-0)*

#### **M**

Messaging, *[28](#page-27-0)*

### **N**

Network Monitor, *[71](#page-70-0)*

# **S**

services bandwidth monitoring, *[70](#page-69-0)* SNMP, *[48](#page-47-0)*